Version 11 Release 1 March 15, 2019

# *IBM Campaign and Engage Integration Guide for IBM Marketing Cloud*

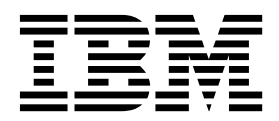

**Note**

Before using this information and the product it supports, read the information in ["Notices" on page 69.](#page-72-0)

This edition applies to version 11, release 1, modification 0 of IBM Campaign and to all subsequent releases and modifications until otherwise indicated in new editions.

**© Copyright IBM Corporation 2017, 2019.**

US Government Users Restricted Rights – Use, duplication or disclosure restricted by GSA ADP Schedule Contract with IBM Corp.

## **Contents**

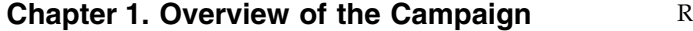

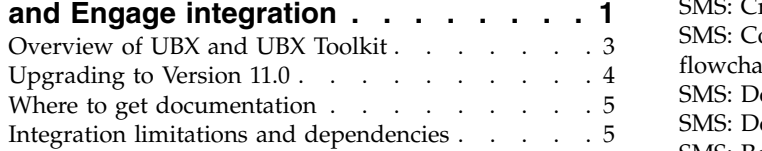

## **Chapter [2. Configuring the Campaign](#page-10-0)**

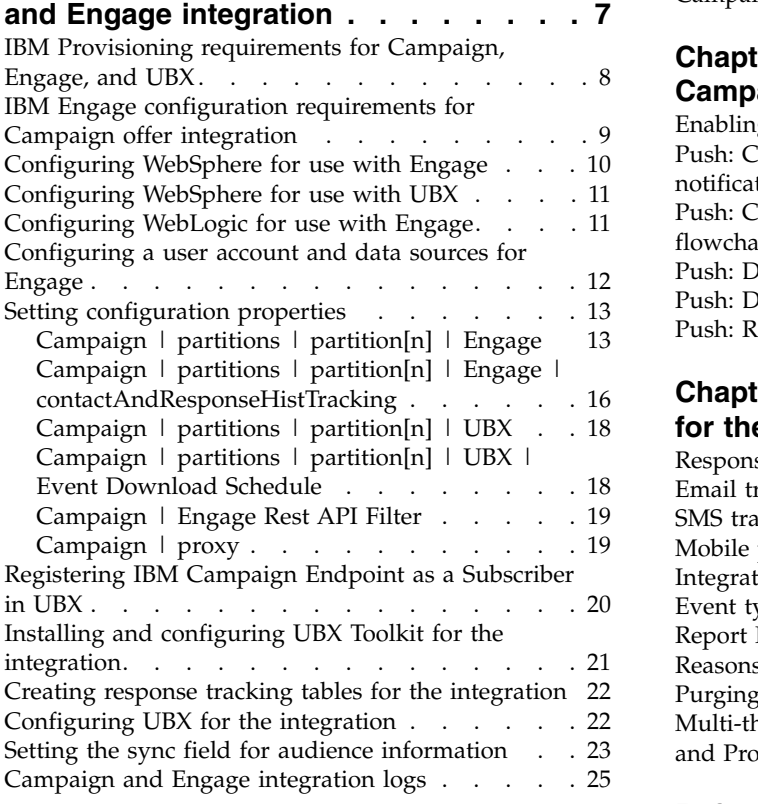

## **Chapter [3. Email: using Campaign and](#page-30-0)**

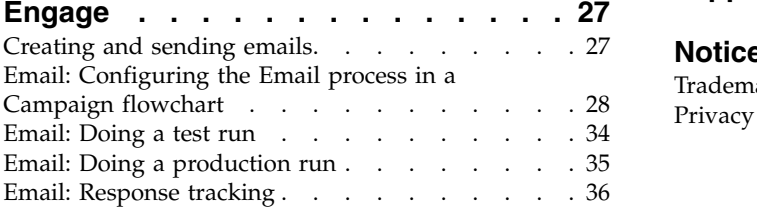

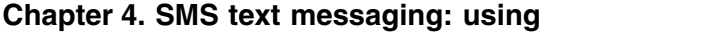

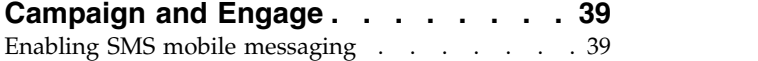

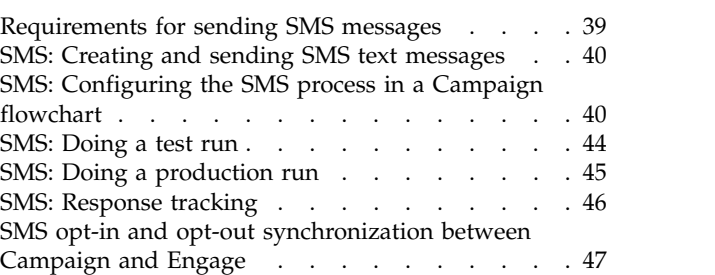

## **Chapter [5. Mobile push: using](#page-52-0)**

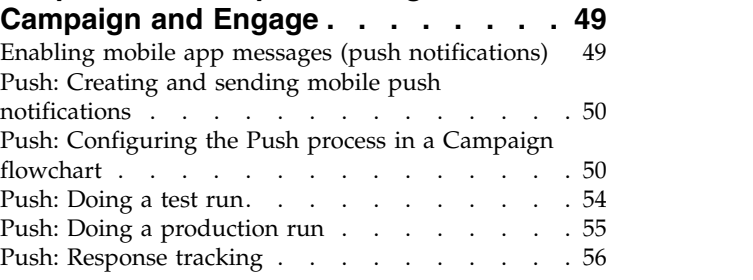

## **Chapter [6. Response tracking tables](#page-62-0)**

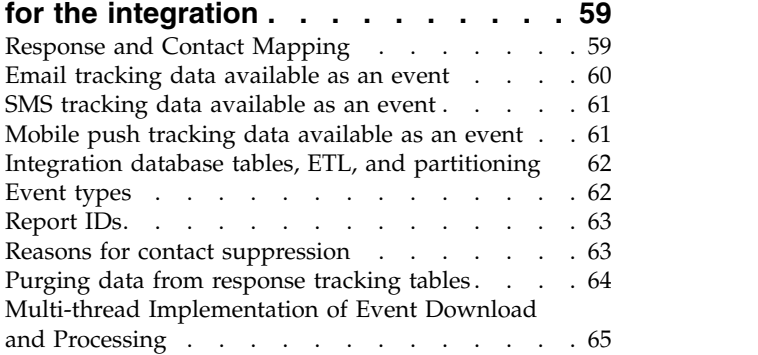

## **[Before you contact IBM technical](#page-70-0)**

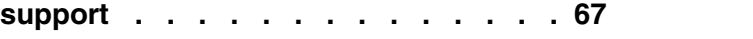

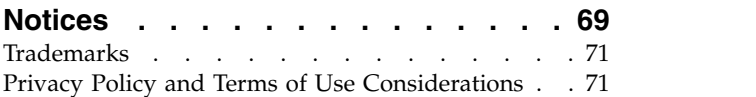

## <span id="page-4-0"></span>**Chapter 1. Overview of the Campaign and Engage integration**

The integration of IBM Campaign and IBM Engage combines the marketing segmentation tools of IBM Campaign with the messaging capabilities of IBM Marketing Cloud.

### **What does the integration provide?**

The integration provides digital marketers with the ability to communicate over multiple channels, personalize and track customer interactions, and protect sensitive personal data. Marketers can target specific audiences to reach customers through email, SMS text messaging, and mobile push campaigns.

**Important:** The integration does not provide digital marketers with access to IBM Marketing Cloud features such as programs, scoring and send time optimization. All business logic for decisioning and scoring contacts must be used in Campaign flowcharts or in other systems that work directly with the contact sources tied to IBM Campaign.

### **Integration components**

The integration involves the following components:

- v **IBM Campaign**, an on-premise marketing application that is typically installed behind a corporate firewall
- v **IBM Engage**, a cloud-based service that provides digital marketing and lead management
- **IBM UBX**, a cloud-based service that exchanges data between applications
- v **IBM UBX Toolkit**, which provides a way for on-premise applications (like Campaign) to interact with UBX.

The following diagram shows how the components interoperate.

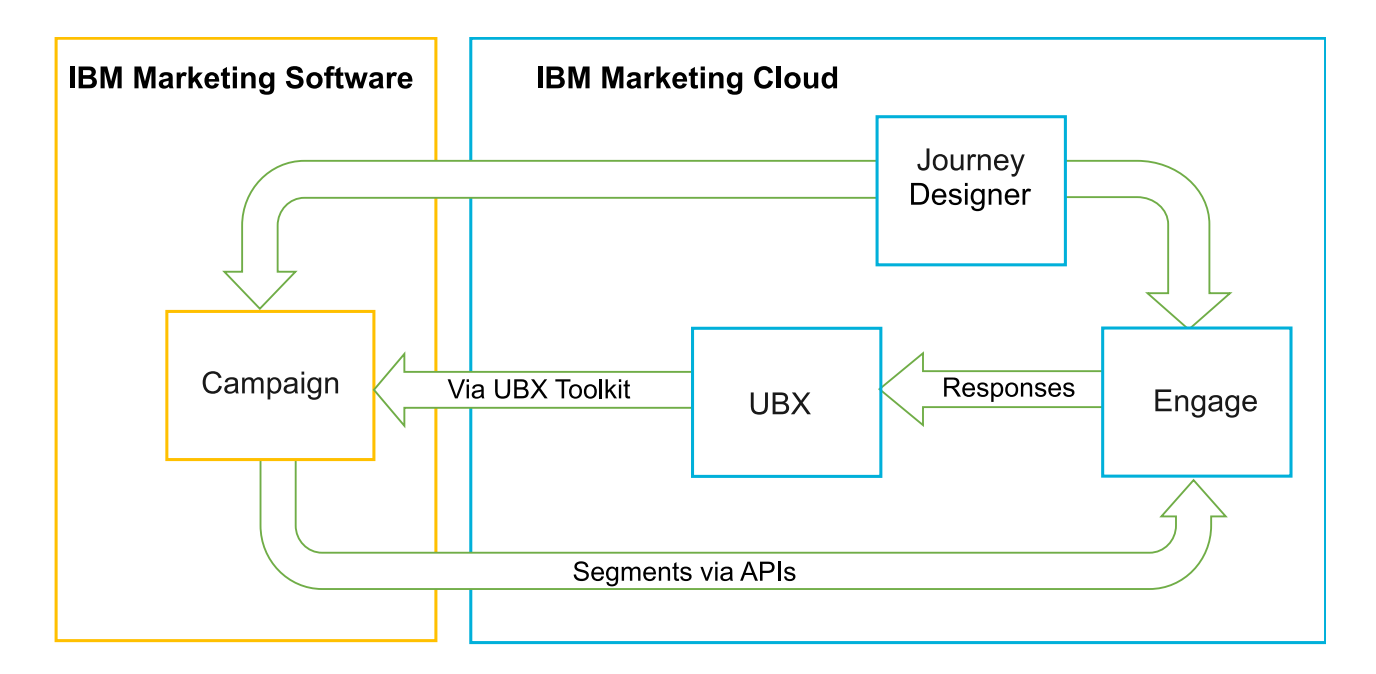

## **What is IBM Campaign?**

IBM Campaign is an on-premise solution for organizations who prefer to keep their marketing data behind a firewall. Marketers use Campaign flowcharts to create target segments for marketing campaigns. A *flowchart* provides a visual way to create, combine, and manipulate data from multiple databases and flat files. For example, a single flowchart can pull names and addresses from a DB2 database, buying history from a SQL database, and customer preferences from big data sources such as Hive or Amazon Redshift. After a campaign runs, response data is brought back into Campaign for subsequent retargeting.

## **What is IBM Marketing Cloud?**

IBM Marketing Cloud provides digital marketing and lead management solutions incorporating email, SMS, and mobile push, along with embedded analytics. It is a cloud-based digital marketing platform that consists of Engage, UBX, and Journey Designer.

## **What is IBM UBX?**

IBM Universal Behavior Exchange (UBX) is a cloud-based service that provides a way to exchange data that identifies individuals and their behavior in commercial interactions between IBM Commerce and IBM Business Partner applications.

UBX recognizes various events that occur in different channels. For example, for email communications, an event is generated when the recipient clicks a link in the email message. Each type of event is registered with UBX so that subscribing applications can readily interpret the event data.

## **What is the IBM Campaign built-in ability to connect to UBX?**

IBM Campaign has the built-in ability to connect to IBM Universal Behavior exchange (IBM UBX) which improves the flow of data into Campaign.. You can register an IBM Campaign endpoint in the UBX user interface.

The Campaign installer also installs the UBX endpoint registration utility in the UBXTools folder at <campaign\_home> / tools. The installed UBXTools folder has all of the files necessary to register the Campaign endpoint in UBX.

**Note:** If you syndicate audiences, the UBX Toolkit is still required for the audience publisher and audience subscription pieces.

## **What is the UBX Toolkit?**

The UBX Toolkit is a component that must be installed and configured to support the Campaign and Engage integration. The UBX Toolkit provides a way for IBM Campaign to interact with UBX. In the context of this integration, IBM Campaign is an event destination (an "event consumer endpoint"). As such, Campaign connects to UBX with the help of the UBX Toolkit.

The integration makes use of the UBX Toolkit to track responders to email, SMS, and push at the campaign level. The UBX Toolkit routes response data such as opens, clicks, and bounces, from Engage to UBX back into Campaign.

## **What is IBM Journey Designer?**

IBM Journey Designer is part of IBM Marketing Cloud. Although it is not part of the integration itself, it can be used in conjunction with Campaign and Engage. Marketing teams use Journey Designer to create visually compelling, easy-to-use storyboards of their programs or customer journeys. Teams can collaborate on online interactions (such as emails and mobile pushes) and offline interactions (such as direct mail and in-store events) that together make up the overall customer journey. Journey Designer

<span id="page-6-0"></span>documentation is provided separately and is not covered as part of the Campaign and Engage integration.

### **How do marketers use the integration?**

Marketers use IBM Campaign to create a flowchart that selects the desired audience segment and configure a process box for the desired channel (email, SMS, or Push). When the flowchart runs, segmentation and contact data are uploaded from IBM Campaign to IBM Engage databases, contact lists, and relational tables. Engage then sends out the message to the specified market segment. After the marketing campaign runs, response data is tracked by Engage and routed back to Campaign through UBX and UBX Toolkit.

Marketing professionals use the integrated products in the following ways:

- v Use Engage to create the email, SMS text, or mobile push message template.
- v Use Campaign to select and segment individuals for the marketing campaign by pulling data from on-premise databases and flat files. For example, find all individuals aged 30-34 who own their own homes.
- v Use Campaign to upload the selected data to Engage for use in email, SMS text messaging, or mobile push channels.
- v Use Campaign to personalize the email, SMS, or mobile push message. For example, change an email Subject line or replace a variable in the message body with specific text.
- Use Campaign or Engage to initiate the "Send."
- v For "lights out" messaging, you can automate the process so messages are sent as soon as Campaign uploads the selected audience data to Engage (when the flowchart runs).
- v After the campaign runs, use Campaign to retarget responders and non-responders based on the response data that you download to Campaign with the UBX Toolkit.

**Important:** The integration does not provide digital marketers with access to IBM Marketing Cloud features such as programs, scoring and send time optimization. All business logic for decisioning and scoring contacts must be used in Campaign flowcharts or in other systems that work directly with the contact sources tied to IBM Campaign.

## **Overview of UBX and UBX Toolkit**

The UBX Toolkit provides a way for locally installed applications, such as IBM Campaign, to interact with IBM Universal Behavior Exchange (UBX). If you syndicate audiences, the UBX Toolkit is required for the audience publisher and audience subscription pieces.

The integration uses the UBX Toolkit to support response tracking by downloading event data from UBX to Campaign.

The UBX Toolkit installs behind your corporate firewall to securely connect IBM Campaign and databases to UBX APIs and the IBM Commerce ecosystem. Campaign relies on the UBX Toolkit to connect to UBX.

UBX supports dynamic relationships between independent software applications that register with UBX. Each UBX participating application can provide different types of marketing data and different ways to identify customers. In the context of this integration:

- v IBM Engage is an event source (for Email and SMS events).
- IBM Mobile Customer Engagement (Xtify) is an event source (for mobile push events).
- v IBM Campaign is an event destination. It appears in UBX as an event subscriber ("event consumer").

Typical events are opens, clicks, and bounces.

<span id="page-7-0"></span>IBM Campaign accepts event data as an event subscriber. You use the UBX Toolkit to download event data and import it into a local database. The UBX Toolkit provides a sample mapping file that you can use to specify how the event data is stored in the database.

To obtain the UBX Toolkit and documentation, see ["Installing and configuring UBX Toolkit for the](#page-24-0) [integration" on page 21.](#page-24-0)

**Important:** Remember that Campaign is an event consumer. When you use the UBX Toolkit, follow the instructions for event consumers. Instructions for audience endpoints do not apply.

## **Upgrading to Version 11.0**

If you are upgrading from a previous version of IBM Campaign and are using the UBX toolkit, you can now use the IBM Campaign native UBX feature to integrate with IBM Engage.

IBM Campaign has the built in ability to connect to IBM Universal Behavior exchange (IBM UBX). IBM Campaign provides all necessary configurations and utilities to connect to IBM UBX and fetch the events data for contact and response history tracking. IBM Campaign can now track IBM Marketing Cloud events such as email send, email open, email link click, email bounce, sms sent and Interacted sms. IBM Campaign can also download and use all IBM Marketing Cloud and IBM Mobile Push Notification (formerly known as Xtify Mobile Push Notification) events for email, Push and SMS channels.

Consider the following scenarios if you have upgraded to version 11.0:

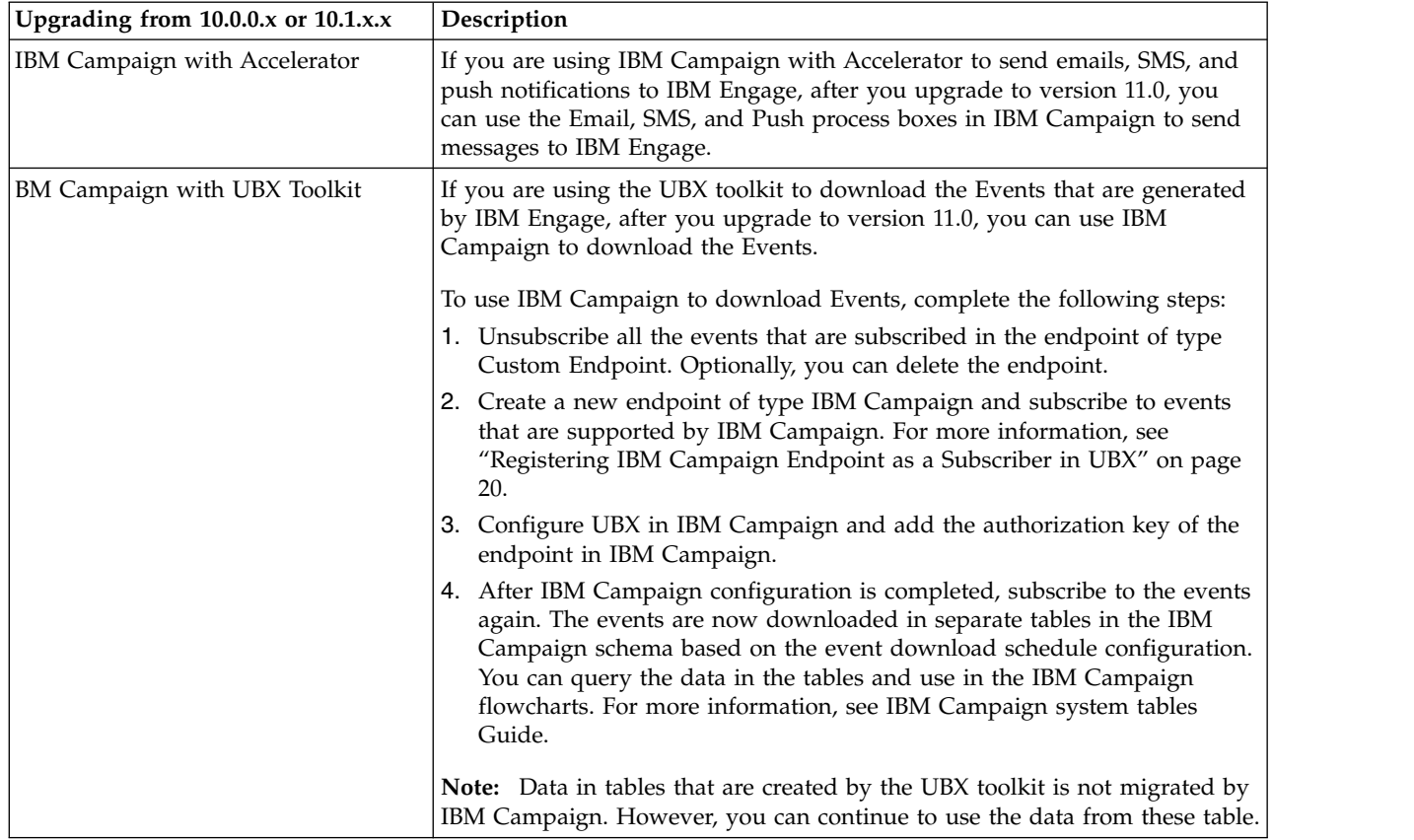

*Table 1. Upgrade Scenarios for IBM Campaign version 11.0.*

## <span id="page-8-0"></span>**Where to get documentation**

For information about the IBM Campaign and IBM Engage integration, see the resources listed in the following table.

| <b>Focus</b>                       | Documentation                                                                                                    |
|------------------------------------|----------------------------------------------------------------------------------------------------|
| Campaign and Engage<br>integration | The IBM Campaign and Engage Integration Guide for IBM Marketing Cloud (this document)<br>explains how to configure and use the integration.               |
|                                    | To obtain the PDF or search for topics, use this link: http://www.ibm.com/support/<br>knowledgecenter/SSCVKV/product_welcome_kc_campaign.dita             |
| <b>IBM</b> Campaign                | To access the Campaign guides listed below, use this link: http://www.ibm.com/support/<br>knowledgecenter/SSCVKV_10.0.0/Campaign/kc_welcome_campaign.dita |
|                                    | IBM Campaign Administrator's Guide                                                                                                    |
|                                    | IBM Campaign User's Guide                                                                                                    |
| IBM Engage                         | https://www.ibm.com/support/knowledgecenter/SSWU4L/imc/<br>product_welcome_kc_imc.html.                                                                   |
| <b>IBM UBX Toolkit</b>             | http://www.ibm.com/support/knowledgecenter/SS9JVY/UBX/UBX_KC_map-<br>gentopic4.dita                                                                       |
| <b>IBM UBX</b>                     | http://www.ibm.com/support/knowledgecenter/SS9JVY/UBX/kc_welcome_UBX.dita                                                                                 |
| <b>IBM</b> Journey Designer        | http://www.ibm.com/support/knowledgecenter/SSER4E/JourneyDesigner/<br>kc_welcome_journeydesigner.dita?lang=en                                             |

*Table 2. Documentation for IBM Campaign and IBM Engage integration*

## **Integration limitations and dependencies**

The IBM Campaign and Engage integration for IBM Marketing Cloud has the following limitations and dependencies.

- The integration requires the following products.
	- IBM Campaign version 10.0 or later (installed locally)
	- IBM Marketing Cloud
	- IBM Universal Behavior Exchange (UBX)
	- IBM UBX Toolkit version 1.2 or later (installed locally)
- Apply any available hot fixes prior to deploying this integration.
- A single flexible database is used for each channel (Email, SMS, and Push).

**Note:** If you are using Email, SMS, and Push channels in the integration, use a separate database for each channel.

**Note:** IBM Campaign and WCA (Engage) integration supports WCA flexible (non-keyed) and restricted (keyed) databases.

- v Offer integration with IBM Engage is not supported in the initial release of IBM Campaign v10.
- v The integration is limited to the following languages: English, French, German, Japanese, Portuguese, Simplified Chinese, Spanish.
- v Campaign does not support Engage Send Time Optimization (STO).
- v Campaign users can see all of the Engage process boxes (Email, SMS, Push) in the flowchart palette. However, they cannot use the process boxes unless they have a subscription to IBM Marketing Cloud.
- v There is a 1:1 relationship between an Engage Org and an IBM Campaign partition. Each partition has one and only one Engage Org (defined at provisioning time).
- v To send SMS messages, you must purchase SMS messaging for IBM Marketing Cloud, and IBM must provision your Engage account to support SMS messaging.
- v To send mobile app messages (Push), your IBM Marketing Cloud account must be enabled for mobile push and the mobile app must be implemented in IBM Marketing Cloud.

## <span id="page-10-0"></span>**Chapter 2. Configuring the Campaign and Engage integration**

To ensure a successful integration of Campaign and Engage, the following products must be configured: IBM Campaign, IBM Engage, IBM UBX, and IBM UBX Toolkit.

Before you can enable and configure the integration, you must complete the following prerequisites:

- v The IBM Provisioning team must provision the components. See ["IBM Provisioning requirements for](#page-11-0) [Campaign, Engage, and UBX" on page 8.](#page-11-0)
- You must provide the required information to your Engage Provisioning Team. See ["IBM Engage](#page-12-0) [configuration requirements for Campaign offer integration" on page 9.](#page-12-0)

Complete the following steps to configure the integration between Campaign and Engage.

You can also view the following video to understand more about the integration of IBM Campaign and IBM Engage:

[Configuration of IBM Campaign with IBM Watson Campaign Automation](https://mediacenter.ibm.com/media/Campaign_WCA_2017_May/1_k09qf5lj)

*Table 3. Integration configuration tasks*

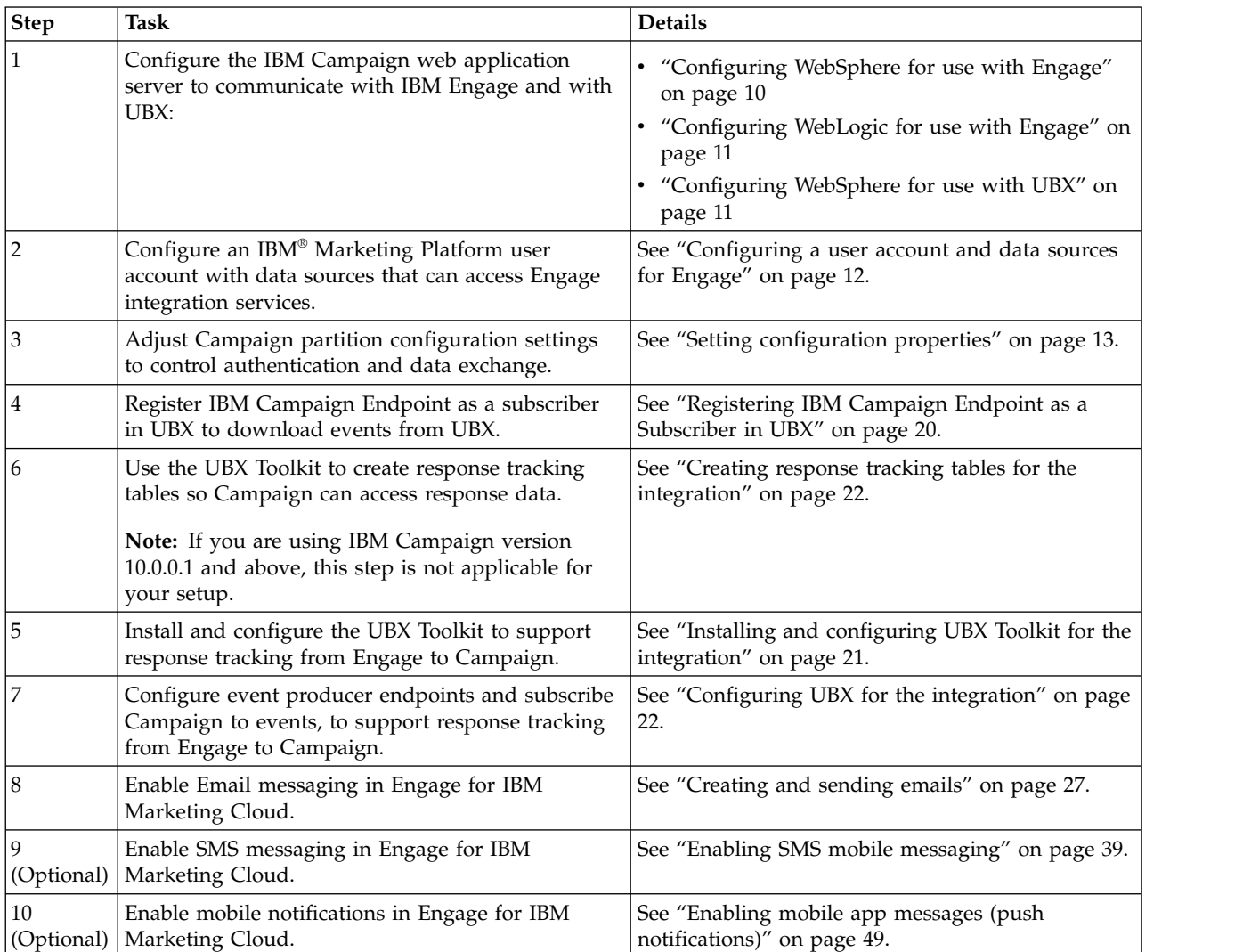

<span id="page-11-0"></span>After these steps are complete, the integration is ready to use. A Campaign user can begin creating flowcharts to select target segments for a campaign. For each channel, the user configures an Email, SMS, or Push process in a flowchart.

## **IBM Provisioning requirements for Campaign, Engage, and UBX**

Before administrators can configure the integration, IBM Provisioning must prepare Engage, and UBX for integration. IBM Campaign also requires some configurations for integration.

## **Information that IBM Provisioning provides to administrators**

Administrators who are configuring the integration need the following information, which IBM Provisioning can provide:

- v The host name, SSL port number, and alias of the server that customers use to access IBM Engage. For example: https://engage1.silverpop.com:443. Campaign administrators need this information to configure WebSphere for use with Engage.
- v The Client Refresh Token: This was sent to the Engage Org Admin (the integration user) by email when Engage was provisioned. Campaign administrators need this information to configure data sources.
- v Credentials (login and password) associated with the Engage Client ID, Engage Client Secret, Engage FTP, and Engage Client Refresh Token. Campaign administrators need this information to configure data sources.
- The UBX API URL that was established for the UBX account. UBX Toolkit administrators need this value to configure the config.properties file (ubx.api.service.url=http://<server-name>:<port>).

The following sections provide details about how each component is provisioned.

## **IBM Campaign**

The following actions are performed by either the IBM Certified Systems Integrator or the IBM Marketing Software administrator:

- v A partition is defined in IBM Marketing Platform for use by an IBM Engage Organization. Example: partition1
- v An integration user (System Administrator account) is defined in IBM Marketing Platform. Example: asm\_admin

## **IBM Engage provisioning**

IBM Provisioning team ensures that the following actions are completed for IBM Engage:

- v A primary user (Org Admin) is designated as the integration user. This may or may not be the same integration user that is defined in IBM Campaign.
- v **IBM Campaign Integration** is enabled for the Campaign partition. During provisioning, an email is sent to the Engage integration user. The email contains the Client Refresh Token, which the Campaign administrator needs to configure a user account and data sources.
- v **UBX Integration** is enabled for IBM Engage, based on the **Marketing Database ID** of the IBM Engage Organization.

**Note:** If you are using more than one channel, you can provide the database ID for any of the channels. Engage will publish events from all databases to UBX for use in Campaign.

v **Add Account Access** is enabled for the **Campaign** application.

## <span id="page-12-0"></span>**IBM UBX provisioning**

IBM Provisioning creates and provisions a UBX account on your behalf.

If you do not have an account, contact the UBX Account Provisioning team by email at [ubxprovisioning@wwpdl.vnet.ibm.com](mailto:ubxprovisioning@wwpdl.vnet.ibm.com) or request access to UBX at [https://www.ibm.com/marketing/](https://www.ibm.com/marketing/iwm/iwm/web/signup.do?source=ibm-ubxprovision) [iwm/iwm/web/signup.do?source=ibm-ubxprovision.](https://www.ibm.com/marketing/iwm/iwm/web/signup.do?source=ibm-ubxprovision)

IBM Provisioning ensures that the following actions are completed for IBM UBX:

- IBM Campaign is registered as an endpoint.
- Event types are registered for email.
- v Event types are registered for SMS and Push, if your organization purchased those capabilities.
- v One of the flexible databases for Engage is registered as an endpoint.

**Note:** You can register any of the databases that are used for each channel. Engage will publish events from all the available databases that are used in the setup.

Your fully provisioned account includes the following elements:

- v UBX user account, including credentials to log in to the UBX user interface.
- A URL to call external UBX APIs.
- v An endpoint-level UBX authentication key for IBM Campaign. (**Note**: An account-level UBX authentication key is not required.)

## **IBM Engage configuration requirements for Campaign offer integration**

IBM Campaign offers are available in IBM Engage. To enable integration you must provide the required information to your Engage Provisioning Team.

**Note:** Only Tracked HyperLink , ClickStream, and FileDownload are supported for IBM Campaign offer integration.

#### **Information exchange**

When IBM Campaign and IBM Engage are integrated, the offer information from IBM Campaign is used by IBM Engage in emails. When a user configures an email template in IBM Engage and attaches an offer from IBM Campaign to dynamic content links in this email template, the API call for the offer information is made from the browser to the IBM Campaign server. EasyXDM is used to handle this communication.

**Important:** No API calls are made from the on-cloud IBM Engage server to the on-premise IBM Campaign server and hence no firewall changes are required.

### **Enabling integration**

To enable this feature, you need to provide the following information to your Engage Provisioning Team. An Engage Provisioning user can enable Engage from **Settings** > **Organization Settings** > **Integrations** > **IBM Campaign Integration**.

#### **IBM Campaign Integration Enabled**

Yes

#### **IBM Campaign API URL**

Example: https://camel09.in.ibm.com:9080/Campaign/jsp/engage/engageHome.jsp

<CAMPAIGN\_URL>/jsp/engage/engageHome.jsp

#### <span id="page-13-0"></span>**IBM Campaign Partition Name**

PartitionName

Example: partition1

**Note:** Only one partition is supported per Engage ORG.

#### **IBM Campaign user name**

IBM Campaign Admin user.

Example: asm\_admin

**Note:** If you configured IBM Campaign or IBM Platform by using your Tivoli or SiteMinder login information, the API URL is http://<Tivoli Host>/<Campaign\_JUNCTION>/Campaign/jsp/engage/ engageHome.jsp. Example:

https://eagle81.in.ibm.com/tam10/Campaign/jsp/engage/engageHome.jsp or http:// <SITEMINDER\_HOST>/Campaign/jsp/engage/engageHome.jsp. Example:

http://pnqsm01.in.ibm.com/Campaign/jsp/engage/engageHome.jsp

## **Configuring WebSphere for use with Engage**

Part of configuring the integration between IBM Campaign and IBM Engage involves configuring the Campaign web application server to communicate with Engage. Follow these instructions if Campaign uses WebSphere Application Server (WAS) as the web application server.

Before you perform this task:

- v IBM Campaign must be configured to use SSL for all communications. For instructions, see the *IBM Marketing Platform Administrator's Guide*.
- v You must know the host name, SSL port number, and alias of the server that customers use to access IBM Engage.

Follow these steps to import an IBM Marketing Cloud certificate into WebSphere Application Server.

If IBM Campaign is deployed in a WebSphere Application Server cluster, you must import the Engage certificate on each node of the cluster (repeat these steps).

Note that this procedure requires a restart of WebSphere Application Server.

- 1. Log into the WebSphere Application Server administrative console.
- 2. Expand **Security** and click **SSL certificate and key management**.
- 3. Under **Configuration settings**, click **Manage endpoint security configurations**.
- 4. Select the appropriate outbound configuration to get to the **(cell):<campaign-web-appserver>Node02Cell:(node):<campaign-web-app-server>Node02 management** scope.
- 5. Under **Related Items**, click **Key stores and certificates** and click the **NodeDefaultTrustStore** key store.
- 6. Under **Additional Properties**, click **Signer certificates** and **Retrieve From Port**.
- 7. In the **Host** field, specify the Host name, SSL port number, and Alias for the IBM Engage host that customers are using.

For example, if Engage customers use https://engage1.silverpop.com:443, enter engage1.silverpop.com for **Host name** and 443 for **Port**.

- 8. Click **Retrieve Signer Information**.
- 9. Verify that the certificate information is for a certificate that you can trust.
- 10. Click **Apply** and **Save**.

<span id="page-14-0"></span>11. Restart WebSphere Application Server.

See Chapter [2, "Configuring the Campaign and Engage integration," on page 7.](#page-10-0)

## **Configuring WebSphere for use with UBX**

Part of configuring the integration between IBM Campaign and IBM UBX involves configuring the Campaign web application server to communicate with UBX. Follow these instructions if Campaign uses WebSphere Application Server (WAS) as the web application server.

You must know the host name, SSL port number, and alias of the server that customers use to access IBM UBX.

Follow these steps to import an IBM Marketing Cloud certificate into WebSphere Application Server.

If IBM Campaign is deployed in a WebSphere Application Server cluster, you must import the Engage certificate on each node of the cluster (repeat these steps).

Note that this procedure requires a restart of WebSphere Application Server.

- 1. Log into the WebSphere Application Server administrative console.
- 2. Expand **Security** and click **SSL certificate and key management**.
- 3. Under **Configuration settings**, click **Manage endpoint security configurations**.
- 4. Select the appropriate outbound configuration to get to the **(cell):<campaign-web-appserver>Node02Cell:(node):<campaign-web-app-server>Node02 management** scope.
- 5. Under **Related Items**, click **Key stores and certificates** and click the **NodeDefaultTrustStore** key store.
- 6. Under **Additional Properties**, click **Signer certificates** and **Retrieve From Port**.
- 7. In the **Host** field, specify the Host name, SSL port number, and Alias for the IBM Engage host that customers are using.
- 8. Click **Retrieve Signer Information**.
- 9. Verify that the certificate information is for a certificate that you can trust.
- 10. Click **Apply** and **Save**.
- 11. Restart WebSphere Application Server.

## **Configuring WebLogic for use with Engage**

Part of configuring the integration between IBM Campaign and IBM Engage involves configuring the Campaign web application server to communicate with Engage. Follow these instructions if Campaign uses WebLogic as the web application server.

Before you perform this task, IBM Campaign must be configured to use SSL for all communications. For instructions, see the *IBM Marketing Platform Administrator's Guide*.

This task explains how to turn off host name verification in WebLogic, to enable communication between IBM Campaign and Engage. If you need additional guidance, see your WebLogic documentation.

1. If you are using a standalone SSL client, host name verification must be set on the command line or via the API. On the command line of an SSL client, enter the following argument to turn off host name verification:

-Dweblogic.security.SSL.ignoreHostnameVerification=true

2. In all other cases, you can use the WebLogic Server Administration Console to turn off host name verification:

- <span id="page-15-0"></span>a. If you have not already done so, click **Lock & Edit** in the Change Center of the Administration Console (see *Use the Change Center* in the WebLogic documentation).
- b. In the left pane of the Console, expand **Environment** and select **Servers**.
- c. Click the name of the server for which you want to disable host name verification.
- d. Select **Configuration** > **SSL**, and click **Advanced** at the bottom of the page.
- e. Set the **Hostname Verification** field to **None**.
- f. Click **Save**.
- g. To activate these changes, click **Activate Changes** in the Change Center of the Administration Console.
- h. Not all changes take effect immediately—some require a restart (see *Use the Change Center* in the WebLogic documentation).

See Chapter [2, "Configuring the Campaign and Engage integration," on page 7.](#page-10-0)

## **Configuring a user account and data sources for Engage**

To allow IBM Campaign to access IBM Engage, a Campaign administrator must configure a user account with credentials to access the Engage integration services, then define data sources under that account.

To complete this task, you need the Engage credentials (login and password) for each data source. The Engage Org Admin or IBM Provisioning can provide this information.

A Campaign administrator performs this one-time task. The procedure is summarized below. If you need detailed instructions, see the *IBM Marketing Platform Administrator's Guide*.

- 1. Log in to IBM Marketing Software and choose **Settings** > **Users**.
- 2. Click the name of the user account that is allowed to connect to the IBM Engage server. For example, **asm\_admin**.
- 3. Click the **Edit data sources** link at the bottom of the page.
- 4. Click **Add new** and complete the form to create the following data sources. If the data sources already exist, click each data source and edit it to provide any missing information.

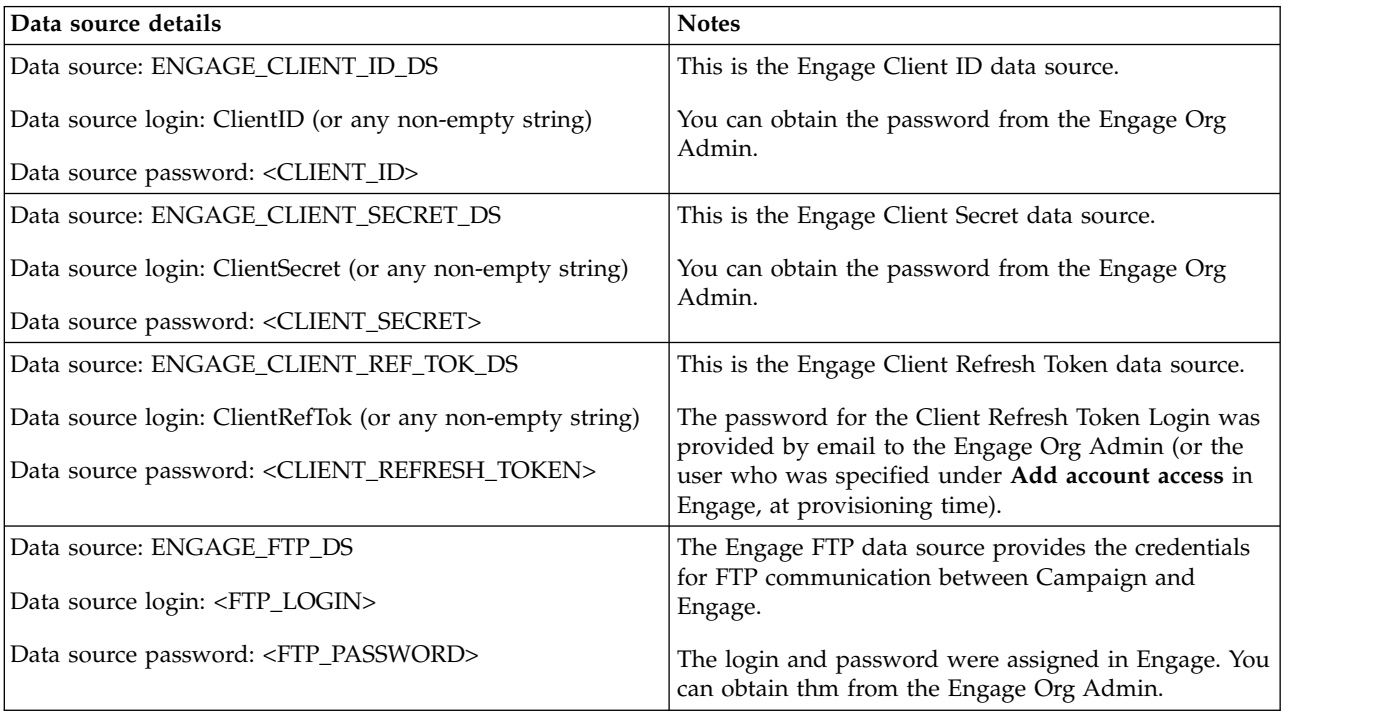

#### <span id="page-16-0"></span>5. Click **Save changes** and **OK**.

The user account and data source names must exactly match the configuration values that are specified for the Engage partition settings. Choose **Settings** > **Configuration**, go to "Campaign | partitions | partition[n] | Engage," and confirm that the values match.

## **Setting configuration properties**

You must set the configuration properties that control authentication and data exchange between IBM Campaign, IBM Engage, and IBM UBX.

To access the configuration properties, choose **Settings** > **Configuration**.

Set the following configuration property:

• "Campaign | partitions | partition[n] | Engage"

The application has the built in ability to connect to IBM Universal Behavior exchange (IBM UBX). To use this feature, you must set the following configuration properties:

- ["Campaign | partitions | partition\[n\] | Engage | contactAndResponseHistTracking" on page 16](#page-19-0)
- ["Campaign | partitions | partition\[n\] | UBX" on page 18](#page-21-0)
- ["Campaign | partitions | partition\[n\] | UBX | Event Download Schedule" on page 18](#page-21-0)
- ["Campaign | Engage Rest API Filter" on page 19](#page-22-0)
- ["Campaign | proxy" on page 19](#page-22-0)

## **Campaign | partitions | partition[n] | Engage**

These properties control authentication and data exchange between IBM Campaign and IBM Engage if the products are integrated.

To access these properties, choose **Settings** > **Configuration**. If your Campaign installation has multiple partitions, set these properties for each partition that uses the integration.

#### **Service URL**

#### **Configuration category**

Campaign  $\mid$  partitions  $\mid$  partition[n]  $\mid$  Engage

#### **Description**

The Service URL indicates the URL where Campaign can access the IBM Engage application. The Engage Org Admin must provide this value.

#### **Default value**

<none>

#### **Example**

https://engageapi.abc01.com/

### **OAuth URL Suffix**

## **Configuration category**

Campaign  $\mid$  partitions  $\mid$  partition[n]  $\mid$  Engage

#### **Description**

The OAuth URL Suffix specifies the authentication token for the Engage APIs.

#### **Default value**

oauth/token

### **API URL Suffix**

#### **Configuration category**

Campaign | partitions | partition[n] | Engage

#### **Description**

The API URL Suffix is set to XMLAPI to ensure that Campaign uses the Engage XML APIs. Best practice is to leave this set to the default value.

#### **Default value**

XMLAPI

#### **Platform User with Data Sources for Engage Credentials**

#### **Configuration category**

Campaign  $\overline{\phantom{a}}$  partitions  $\overline{\phantom{a}}$  partition $[n]$   $\overline{\phantom{a}}$  Engage

#### **Description**

The Platform User with Data Sources for Engage Credentials indicates the name of the IBM Marketing Platform user account that is allowed to connect to the IBM Engage server. This user account contains the data sources that provide Engage credentials. Typically, asm admin is used.

#### **Default value**

No default value defined.

#### **Valid values**

The IBM Marketing Platform user account that contains the data sources for Engage integration credentials.

### **Data Source for Client ID**

#### **Configuration category**

Campaign  $\mid$  partitions  $\mid$  partition[n]  $\mid$  Engage

#### **Description**

The Data Source for Client ID value must exactly match the name of the Engage Client ID data source that was created for the user account that connects to the IBM Engage server (**Platform User with Data Sources for Engage Credentials**). In other words, the value must match what is set up as the datasource for the IBM Marketing Platform user. Best practice is to leave this set to the default value.

#### **Default value**

ENGAGE\_CLIENT\_ID\_DS

#### **Data Source for Client Secret**

#### **Configuration category**

Campaign | partitions | partition[n] | Engage

#### **Description**

The Data Source for Client Secret value must exactly match the name of the Engage Client Secret data source that was created for the user account that connects to the IBM Engage server (**Platform User with Data Sources for Engage Credentials**). Best practice is to leave this set to the default value.

#### **Default value**

ENGAGE\_CLIENT\_SECRET\_DS

### **Data Source for Client Refresh Token**

#### **Configuration category**

Campaign | partitions | partition[n] | Engage

#### **Description**

The Data Source for Client Refresh Token value must exactly match the name of the Engage Client Refresh Token data source that was created for the user account that connects to the IBM Engage server (**Platform User with Data Sources for Engage Credentials**). Best practice is to leave this set to the default value.

#### **Default value**

ENGAGE\_CLIENT\_REF\_TOK\_DS

#### **Data Source for File Transfer Credentials**

#### **Configuration category**

Campaign | partitions | partition[n] | Engage

#### **Description**

The Data Source for File Transfer Credentials indicates the name of the data source that provides the credentials for FTP communication between Campaign and Engage. This value must exactly match the name of the Engage FTP data source that was created for the user account that connects to the IBM Engage server (**Platform User with Data Sources for Engage Credentials**). Best practice is to leave this set to the default value.

#### **Default value**

ENGAGE\_FTP\_DS

#### **Host Name for File Transfer**

#### **Configuration category**

Campaign | partitions | partition[n] | Engage

#### **Description**

The Host Name for File Transfer indicates the host name of the Engage FTP server where Campaign uploads the contact list in TSV format. This file gets deleted automatically after it is uploaded into a contact list.

#### **Default value**

<none>

#### **Valid values**

Any valid address in the list of IBM Marketing Cloud FTP addresses: [http://www.ibm.com/](http://www.ibm.com/support/knowledgecenter/SSTSRG/Setting_up_an_FTP_or_SFTP_account.html?lang=en) [support/knowledgecenter/SSTSRG/Setting\\_up\\_an\\_FTP\\_or\\_SFTP\\_account.html?lang=en.](http://www.ibm.com/support/knowledgecenter/SSTSRG/Setting_up_an_FTP_or_SFTP_account.html?lang=en) For example: transfer2.silverpop.com

#### **Port Number for File Transfer**

#### **Configuration category**

Campaign  $\mid$  partitions  $\mid$  partition[n]  $\mid$  Engage

#### **Description**

The Port Number for File Transfer indicates the port number for the FTP server that is specified in **Host Name for File Transfer**.

#### **Default value**

22

#### **Valid values**

Any valid FTP port number

## <span id="page-19-0"></span>**Use proxy for ServiceURL**

#### **Description**

Determine if you use proxy for ServiceURL. If you select Yes, your connection uses the proxy server. Proxy server details can be configured under Campaign | proxy. If you select No, a proxy server is not used to connect to Engage.

#### **Default value**

No

#### **Valid values**

Yes, No

## **Use proxy for FTP**

#### **Description**

Determine if you use proxy for FTP. If you select Yes, your connection to the Engage FTP server uses the proxy server. Proxy server details can be configured under Campaign | proxy. If you select No, a proxy server is not used to connect to the Engage FTP server.

#### **Default value**

 $N<sub>0</sub>$ 

#### **Valid values**

Yes, No

### **allowableFailurePercentage**

#### **Description**

When a campaign contact list is processed in Engage, an error is returned to Campaign if a contact fails for any reason. Use the allowableFailurePercentage property to specify the percentage of failed records that are allowed before the campaign process fails. If the percentage of failed records is greater than the configured allowableFailurePercentage, the process fails.

If the percentage of failed records is less than or equal to the configured allowableFailurePercentage, the process does not fail. Duplicate records are considered as valid records and so they do not affect the allowableFailurePercentage for a process box. All valid records are imported into Engage.

The percentage of failed records is calculated as ([TOTAL\_ROWS - TOTAL\_VALID]/ TOTAL\_ROWS) \*100.

Any warnings and errors for the process are logged in the ImportErrors log file. You can delete this file at regular intervals. The ImportErrors log file is located in the <Campaign home>/logs folder.

#### **Default value**

0

**Valid values**

Integers between 0-100.

## **Campaign | partitions | partition[n] | Engage | contactAndResponseHistTracking**

These properties specify the ETL of events that are downloaded from UBX in the Campaign history tables.

To access these properties, choose **Settings** > **Configuration**. If your Campaign installation has multiple partitions, set these properties for each partition that uses the integration.

### **etlEnabled**

#### **Description**

Determine whether you want to enable the ETL transfer of data from the events table in the Campaign history table.

#### **Default value**

No

**Valid values** Yes, No

## **runOnceADay**

#### **Description**

Determine whether the ETL runs once a day. It can run repeatedly if you specify the sleepIntervalInMinutes property. If *runOnceADay* is set to yes, ETL runs once a day at the specified time.

#### **Valid values**

Yes, No

### **batchSize**

#### **Description**

The number of records that are processed in one ETL cycle.

#### **Default value**

100

#### **Valid values**

100, 200, 500, 1000, 10000, 100000

#### **sleepIntervalInMinutes**

#### **Description**

Specify the number of minutes the ETL waits it runs again. This value is used when runOnceADay is set to No.

**Default value**

60

**Valid values**

Positive integers.

#### **startTime**

#### **Description**

When runOnceADay is set to Yes, this property determines the ETL run start.

#### **Default value**

12:00:00 AM

#### **Valid values**

Any valid time in the format hh:mm:ss AM/PM.

#### **notificationScript**

#### **Description**

Enter any script that can run after the ETL execution is complete.

#### **Default value**

No default value defined.

<span id="page-21-0"></span>**Valid values**

Any valid path that the Campaign server can access with Read and Execute permissions. Example: D:\myscripts\scriptname.exe

## **Campaign | partitions | partition[n] | UBX**

These properties control authentication and data exchange between IBM Campaign, IBM Engage, and IBM UBX if the products are integrated.

To access these properties, choose **Settings** > **Configuration**. If your Campaign installation has multiple partitions, set these properties for each partition that uses the integration.

### **API URL**

#### **Description**

Specify the UBX Server API URL.

### **Data Source for UBX Endpoint Authorization key**

#### **Description**

Specify the datasource name that contains the authorization key for the Campaign registered endpoint. For example, UBX\_DS.

### **Platform User with Data Sources for UBX Credentials**

#### **Description**

Specify the Marketing Platform user name that contains the datasource with the name specified under the configuration property **Data Source for UBX Endpoint Authorization key**.

### **Use proxy for API URL**

#### **Description**

Determine if you want to use a proxy server for the UBX connection. If you select Yes, the proxy server details are configured under Campaign | proxy.

## **Campaign | partitions | partition[n] | UBX | Event Download Schedule**

These properties specify the schedule for when events are downloaded from UBX into Campaign.

To access these properties, choose **Settings** > **Configuration**. If your Campaign installation has multiple partitions, set these properties for each partition that uses the integration.

#### **Event Download Enabled**

#### **Description**

Determine if you want to enable events from UBX to download to the events table in the Campaign system schema.

**Default value**

No

**Valid values**

Yes, No

### **runOnceADay**

#### **Description**

Determine if the download should occur on a daily basis. It can run repeatedly if you specify the sleepIntervalInMinutes property.

### <span id="page-22-0"></span>**sleepIntervalInMinutes**

#### **Description**

Specify the number of minutes the download waits before executing again. This value is used when runOnceADay is set to No.

### **startTime**

#### **Description**

When runOnceADay is set to Yes, this property determines when the event download starts.

## **Campaign | Engage Rest API Filter**

In an integrated environment, to use the offers from IBM Campaign in IBM Engage, you must disable all the Engage Rest API Filter properties.

To access these properties, go to Affinium|suite|security|apiSecurity|campaign|Engage Rest API Filter.

## **Block API access**

**Default value** enabled

**Valid value** enabled, disabled

## **Secure API access over HTTPS**

**Default value** enabled

**Valid value** enabled, disabled

### **Require authentication for API access**

**Default value** enabled

**Valid value** enabled, disabled

## **Campaign | proxy**

The Campaign, Engage, and UBX integration is supported with outbound proxy connections.

To access these properties, choose **Settings** > **Configuration**.

### **Proxy host name**

**Description** Specify the hostname or the IP address of your proxy server.

## **Proxy port number**

#### **Description**

Specify the port number of your proxy server.

## <span id="page-23-0"></span>**Proxy type**

**Description** Select the proxy server type.

**Default value** HTTP

**Valid value** HTTP, SOCK5

## **Data source for credentials**

### **Description**

Specify the datasource name that contains the proxy server user name and password details.

## **Platform user with data source for proxy credentials**

### **Description**

Specify the name of the Marketing Platform user that has the specified datasource in the **Data source for credentials** property.

**Note:** When you deploy Campaign on a WebLogic server and HTTP proxy is configured, you need to add the variable DUseSunHttpHandler=true in JAVA\_OPTION to the setDomainEnv.cmd file.

## **Registering IBM Campaign Endpoint as a Subscriber in UBX**

In an integrated environment, to download events from UBX, you must register IBM Campaign Endpoint as a subscriber in UBX.

You must add IBM Engage or IBM Mobile Customer Engagement as publishers in UBX.

**Note:** If you are using the UBX Toolkit to download events from UBX and you want to continue using the UBX Toolkit, this topic is not applicable for you and you can skip these steps.

To register IBM Campaign Endpoint as a subscriber, complete the following steps:

- 1. Go to UBX by clicking the UBX URL.
- 2. On the EndPoints tab, click **Register New Endpoint**.
- 3. Select **IBM Campaign** as the **Endpoint type** and click **Next**.
- 4. Click **Next** to complete the endpoint registration request. The endpoint can be seen on the EndPoints tab with the status as Pending.
- 5. On the EndPoints tab, open the endpoint details for the endpoint that you requested.
- 6. Copy the **Authentication Key**. This is required in the next steps.
- 7. Log in to the IBM Marketing Platform.
- 8. Create a data source under the IBM Marketing Platform user account that has permissions to connect to IBM UBX.
- 9. Specify the endpoint user name as UBX (or any non-empty string) and add the Authentication Key that you copied earlier as the password for the data source.
- 10. Specify the endpoint properties located at Affinium|Campaign|partitions|partition[n]|ubx.
- 11. Ensure that the following environment variables are configured in the setenv file located at <CAMPAIGN\_HOME>/tools/UBXTools/.
	- JAVA\_HOME
	- CAMPAIGN HOME
	- **JDBCDRIVER CLASSPATH**
	- UNICA\_PLATFORM\_HOME
- <span id="page-24-0"></span>12. To register Endpoint, go to <CAMPAIGN\_HOME>/tools/UBXTools/ and run the following command:
	- For Windows: RegisterEndPoint.bat partition name
	- v For Unix: ./RegisterEndPoint.sh partition\_name
- 13. Go to the EndPoints tab in UBX and click **Refresh**. Ensure that the endpoint is Active.

## **Installing and configuring UBX Toolkit for the integration**

To support response tracking from IBM Engage to IBM Campaign, you must install and configure the UBX Toolkit. The UBX Toolkit installs behind your corporate firewall to securely connect Campaign and its databases to UBX APIs and the IBM Commerce ecosystem.

- You must have administrative access to install and configure the UBX Toolkit files on a local server.
- v You must know the UBX API URL that was established for your account. You must enter this value for ubx.api.service.url in the UBX Toolkit config.properties file. IBM Provisioning typically provides this URL as part of the provisioning process. If you do not know the URL, see ["IBM Provisioning](#page-11-0) [requirements for Campaign, Engage, and UBX" on page 8.](#page-11-0)

From IBM Campaign version 10.0.0.1 onwards, you do not require the UBX toolkit to download events. Use the Campaign built-in feature to register a Campaign endpoint in the UBX user interface and download events. If you syndicate audiences, the UBX Toolkit is still required for the audience publisher and audience subscription pieces.

The UBX Toolkit consists of property files and scripts that you install in your local network environment and modify to satisfy your business requirements.

In the context of this integration, IBM Campaign is the event destination (event consumer endpoint). When you use the UBX Toolkit documentation to complete the following steps, only the instructions for event consumers apply. Instructions for audience endpoints do not apply.

Only the following portions of the UBX Toolkit documentation are relevant to this integration:

- Chapter 1. Overview of the UBX Toolkit.
- Chapter 2. UBX Toolkit installation and configuration.
- Chapter 3. Event destination endpoints.
- 1. Use this link to access the IBM UBX Toolkit documentation: [https://developer.ibm.com/customer](https://developer.ibm.com/customer-engagement/docs/watson-marketing/ibm-universal-behavior-exchange-ubx/ubx-toolkit-overview-requirements/) [engagement/docs/watson-marketing/ibm-universal-behavior-exchange-ubx/ubx-toolkit-overview](https://developer.ibm.com/customer-engagement/docs/watson-marketing/ibm-universal-behavior-exchange-ubx/ubx-toolkit-overview-requirements/)[requirements/.](https://developer.ibm.com/customer-engagement/docs/watson-marketing/ibm-universal-behavior-exchange-ubx/ubx-toolkit-overview-requirements/)
- 2. Follow the instructions in [https://developer.ibm.com/customer-engagement/tutorials/ubx-toolkit](https://developer.ibm.com/customer-engagement/tutorials/ubx-toolkit-installation-configuration/)[installation-configuration/.](https://developer.ibm.com/customer-engagement/tutorials/ubx-toolkit-installation-configuration/)

Remember that Campaign is an event consumer. Therefore, you only need to follow the instructions for event consumers.

Instructions for audience producers and endpoints do not apply. For example, UBX account-level authentication keys do not pertain to this integration. Only the endpoint-level authentication key pertains.

3. Follow the instructions in *Chapter 3. Event destination endpoints* of the UBX Toolkit documentation to register IBM Campaign as an event destination endpoint.

If you have not already done so, create response tracking tables to hold event data that will be downloaded from Engage to Campaign via UBX and the UBX Toolkit. See ["Creating response tracking](#page-25-0) [tables for the integration" on page 22.](#page-25-0)

## <span id="page-25-0"></span>**Creating response tracking tables for the integration**

Creating response tables is a one-time task that is performed as part of the integration configuration. However, if you are using IBM Campaign version 10.0.0.1 or later, this step is not applicable for your setup. From IBM Campaign version 10.0.0.1 onwards, when you use IBM Campaign to download events, the response tracking tables are created automatically.

- The UBX Toolkit must be installed and configured.
- v You must have administrative access to install and configure files on the database server where you will create the tables.

Response tracking tables are required to store event data about customer responses. Events include information about customer actions such as opens, clicks, and bounces. The tables that you create will be populated when users run UBX Toolkit scripts to download and then import data. Campaign can then access the populated tables as data sources in flowcharts.

1. The UBX Toolkit provides DDL sample scripts for SQL, DB2, and Oracle. Use the appropriate script to create database tables in the desired format.

For instructions, see [https://developer.ibm.com/customer-engagement/tutorials/ubx-toolkit](https://developer.ibm.com/customer-engagement/tutorials/ubx-toolkit-installation-configuration/#tocstep6)[installation-configuration/#tocstep6.](https://developer.ibm.com/customer-engagement/tutorials/ubx-toolkit-installation-configuration/#tocstep6)

**Tip:** By examining the script files in a text editor, you can see the fields and data types that will be created, and you can easily identify the primary keys.

2. Use the database table mapping file (EventToDBTableMapping.xml) provided in the UBX Toolkit to match event data to field names in the database tables. This determines how data gets inserted into the tables.

See [https://developer.ibm.com/customer-engagement/tutorials/registering-downloading-importing](https://developer.ibm.com/customer-engagement/tutorials/registering-downloading-importing-event-destination-endpoints/#tocstep1)[event-destination-endpoints/#tocstep1.](https://developer.ibm.com/customer-engagement/tutorials/registering-downloading-importing-event-destination-endpoints/#tocstep1)

- 3. To learn more about using and managing tracking tables, see Chapter [6, "Response tracking tables for](#page-62-0) [the integration," on page 59.](#page-62-0)
- 4. To see which events can be stored in the response tracking tables, see ["Email: Response tracking" on](#page-39-0) [page 36.](#page-39-0)

The next step is to configure UBX. See "Configuring UBX for the integration."

## **Configuring UBX for the integration**

This task involves using UBX to configure event producer endpoints and subscribe Campaign to events. This task is required to support response tracking from IBM Engage to IBM Campaign.

Before you begin:

- IBM Provisioning must complete all required provisioning tasks.
- IBM UBX Toolkit must be installed and configured.
- You must know the Engage organization refresh token and pod name. Contact your Engage Org Admin if you are not sure.

There are two main types of endpoints: Producers (applications that produce events) and destinations (applications that consume those events). Engage is an event producer. Campaign is an event consumer or subscriber. By completing this task, you ensure that UBX can process customer response events, such as clicks and bounces, for communication back to Campaign (via UBX Toolkit).

The response event data will be stored in response tracking tables. Creating the response tracking tables is a separate configuration step.

1. If you are using email or SMS text messaging, use UBX to register Engage as an event producer endpoint:

- <span id="page-26-0"></span>a. On the Endpoints tab in UBX, click **Register new endpoint**.
- b. Select **Engage** as an event producer endpoint and click **Next**.
- c. Follow the on-screen instructions to complete the registration.

For more information, read about UBX endpoint registration at [http://www.ibm.com/support/](http://www.ibm.com/support/knowledgecenter/SS9JVY/UBX/Endpoints_ubx/Endpoint_registration_ch.dita) [knowledgecenter/SS9JVY/UBX/Endpoints\\_ubx/Endpoint\\_registration\\_ch.dita.](http://www.ibm.com/support/knowledgecenter/SS9JVY/UBX/Endpoints_ubx/Endpoint_registration_ch.dita)

- 2. If you are using mobile app messaging (push), use UBX to register IBM Mobile Customer Engagement (Xtify) as an event producer endpoint:
	- a. On the Endpoints tab in UBX, click **Register new endpoint**.
	- b. Select **IBM Mobile Customer Engagement** as an event producer endpoint and click **Next**.
	- c. Follow the on-screen instructions to complete the registration.

For more information, read about UBX endpoint registration at [http://www.ibm.com/support/](http://www.ibm.com/support/knowledgecenter/SS9JVY/UBX/Endpoints_ubx/Endpoint_registration_ch.dita) [knowledgecenter/SS9JVY/UBX/Endpoints\\_ubx/Endpoint\\_registration\\_ch.dita.](http://www.ibm.com/support/knowledgecenter/SS9JVY/UBX/Endpoints_ubx/Endpoint_registration_ch.dita)

- 3. If you are capturing email, PUSH, or SMS responses, use UBX to subscribe Campaign to email, PUSH, and SMS events:
	- a. On the Events tab in UBX, click **Subscribe to events**.
	- b. In the Select events column, select **IBM Engage** and select all available email, PUSH, and SMS events.
	- c. In the Select destinations column, select **IBM Campaign** as the event destination.
	- d. Click **Subscribe**.

For more information about event publication and subscription, see [http://www.ibm.com/support/](http://www.ibm.com/support/knowledgecenter/SS9JVY/UBX/Events_ubx/Event_sharing.html) [knowledgecenter/SS9JVY/UBX/Events\\_ubx/Event\\_sharing.html.](http://www.ibm.com/support/knowledgecenter/SS9JVY/UBX/Events_ubx/Event_sharing.html)

- 4. From IBM Engage version 16.4 onwards, mobile PUSH events are published by Endpoint. If you have previously configured the Campaign-Engage integration, you must complete the following steps on the Events tab in UBX:
	- a. Subscribe to all the Mobile PUSH Events that are published by IBM Engage in Endpoint.
	- b. Unsubscribe all the Mobile PUSH Events that are published by IBM Mobile Customer Engagement in Endpoint.

**Note:** If the Events are not unsubscribed, then all the Events that are generated by IBM Mobile Customer Engagement are populated into the UA\_Gen\_Event\_Record table of Campaign.

Confirm that you have completed all of the configuration steps in Chapter [2, "Configuring the Campaign](#page-10-0) [and Engage integration," on page 7.](#page-10-0)

## **Setting the sync field for audience information**

When you complete a test run or a production run, audience information is exported by IBM Campaign to IBM Engage. For the Email and Push processes, you can specify the fields that must be used as sync fields for the audience information.

### **Setting sync fields for audience information**

For the Email and Push processes, the campaignaudienceId is used as the sync field by default. For the SMS process, the phone number is used as the sync field.

To set the sync fields, go to the Field mappings tab of the Email or Push process. Select the **Fields to**

**export to Engage** and complete the mapping. Click the check mark  $\checkmark$  in the **Sync** column for the field or fields that are to be used as the sync fields.

Consider the following points about the sync fields and the uploading of data to Engage:

- v If the combination of sync fields results in a unique record, the audience data is uploaded to Engage as new audience data.
- v If the combination of sync fields does not result in a unique record, the existing audience data is updated in Engage.
- v The Email and MobileUserIDs are case sensitive.
- v campaignaudienceId is uploaded to Engage even if other fields are selected as sync fields.
- v The response from Engage also contains the campaignaudienceId. Changing the sync field does not change the response tracking mechanism for the Email process.
- v Duplicate records are considered as valid records and so they do not affect the **allowableFailurePercentage** for a process box.
- v For more information about how emails are sent if multiple records have the same email address, see [https://www.ibm.com/support/knowledgecenter/SSWU4L/Data/imc\\_Data/](https://www.ibm.com/support/knowledgecenter/SSWU4L/Data/imc_Data/Does_my_Database_Send_to_Duplicates.html) [Does\\_my\\_Database\\_Send\\_to\\_Duplicates.html.](https://www.ibm.com/support/knowledgecenter/SSWU4L/Data/imc_Data/Does_my_Database_Send_to_Duplicates.html)

**Note:** If you are using a keyed (restricted) database, any sync fields that are specified are ignored and only the key field is used for uploading data to Engage.

**Note:** If the Campaign table is mapped with an audience level of type text, the **EnableSelectOrderBy** property must be set to False. For more information, see the Configuration properties in the IBM Campaign Administration Guide.

### **The campaignaudienceId field**

When you complete a test run or a production run, audience information is exported by IBM Campaign in one special field, campaignaudienceId. Consider the following points about the campaignaudienceId field:

- v When contact data is uploaded to the IBM Engage database for the first time, a campaignaudienceId column is added to the database. This campaignaudienceId field is the lookup key by default.
- The campaignaudienceId is populated in the IBM Engage database only when the contact data upload is initiated from Campaign.
- v After the campaignaudienceId column is added, the audience information is uploaded to this column when contact data is uploaded.
- v The campaignaudienceId is included in each event that is sent by Engage to UBX for contacts. For example, **emailSend**, **emailOpen**, **emailBouce**, **emailClick**.
- v You cannot map the campaignaudienceId database column from the Field mappings tab of the Email process. The campaignaudienceId database column is updated internally.
- When the SMS process is run, the campaignaudienceId is populated in the UA SENTSMS and UA\_INTERACTEDSMS system tables after the time specified for the **sleepIntervalInMinutes** property for the Event Download Schedule. The campaignaudienceId is also populated in the respective contact list in the Engage database as mentioned in SMS process.
- When the Push process is run, the campaignaudienceId is populated in the UA SIMPNOT APPOPENED, UA\_SIMPNOT\_URLCLICKED, and UA\_MOB\_PUSH\_SEND system tables after the time specified for the **sleepIntervalInMinutes** property for the Event Download Schedule. The campaignaudienceId is also populated in the respective contact list in the Engage database as mentioned in Push process.
- The format for the campaignaudienceId is AudienceName~#field1Name~#fieldValue~#field2Name~#fieldvalue~#fieldnName~#fieldvalue. For example, Customer~#CustomerID~#20.

## <span id="page-28-0"></span>**Campaign and Engage integration logs**

When Campaign and Engage are integrated, Campaign Engage import service execution logs can be enabled in campaign log4j.properties file available in the <Campaign home>/conf/ folder.

The name of the class is log4j.logger.com.unica.webservices.campaign.rest.EngageImportService.

Logs are captured in INFO, WARN, and DEBUG modes.

By default, the log files can be found in the campaignweb.log in the <Campaign home>/logs folder.

### **Logs for Engage ETL**

The following parameters are available for Engage ETL logs.

```
log4j.logger.ENGAGE_ETL=DEBUG, ENGAGE_ETL
# Specifying this log is only for ETL and do not append to Campaign web log
log4j.additivity.ENGAGE_ETL=false
log4j.appender.ENGAGE_ETL=org.apache.log4j.RollingFileAppender
log4j.appender.ENGAGE_ETL.layout=org.apache.log4j.PatternLayout
log4j.appender.ENGAGE_ETL.Encoding=UTF-8
log4j.appender.ENGAGE_ETL.MaxBackupIndex=50
log4j.appender.ENGAGE_ETL.File=/opt/IBM/xEMM/Campaign/logs/EngageETL.log
log4j.appender.ENGAGE_ETL.MaxFileSize=10000KB
```
log4j.appender.ENGAGE\_ETL.layout.ConversionPattern=%d{MM/dd/yyyy HH:mm:ss} %-5p %c{2} [%L] - %m%n

### **Logs for UBX**

The following parameters are available for UBX logs.

```
log4j.logger.UBX=DEBUG, UBX
# Specifying this log is only for ETL and do not append to Campaign web log
log4j.additivity.UBX=false
log4j.appender.UBX=org.apache.log4j.RollingFileAppender
log4j.appender.UBX.layout=org.apache.log4j.PatternLayout
log4j.appender.UBX.Encoding=UTF-8
log4j.appender.UBX.MaxBackupIndex=50
log4j.appender.UBX.File=/opt/IBM/xEMM/Campaign/logs/UBX.log
log4j.appender.UBX.MaxFileSize=10000KB
log4j.appender.UBX.layout.ConversionPattern=%d{MM/dd/yyyy HH:mm:ss} %-5p %c{2} [%L] - %m%n
```
## <span id="page-30-0"></span>**Chapter 3. Email: using Campaign and Engage**

If IBM Campaign and Engage are integrated, you can use IBM Campaign to send personalized email communications from IBM Engage.

Consider the following points about using the Email process:

- v Sending email requires a coordinated effort between a Campaign user and an Engage user. Templates must be set up, test runs must be done, and a final production run must be coordinated.
- After the mailing is sent, responses are tracked in IBM Engage and routed back to Campaign via UBX and the UBX Toolkit.
- v To route response data from IBM Engage back to Campaign, a UBX Toolkit user (typically the Campaign user) runs scripts. Some organizations automate the scripts so data routing occurs automatically.
- You can then use Campaign to retarget responders and non-responders.
- v A contact fails for the Email process if the email address for the contact is NULL or is BAD.

**Note:** Email messages must be sent either by configuring message delivery in the Email process box or by using the Send Experience in IBM Marketing Cloud. Triggering Email messages with an IBM Marketing Cloud program is not supported with the Campaign integration.

**Note:** If you are using Email, SMS, and Push channels in the integration, use a separate database for each channel.

## **Filtering data to avoid violations**

If the email addresses contain certain characters or are from certain domains, emails might not be sent to these addresses from Engage.

For more information about the characters that are allowed in email addresses, see [https://](https://www.ibm.com/support/knowledgecenter/en/SSWU4L/Data/imc_Data/What_are_valid_characters_in_IBM_Marketi79.html) [www.ibm.com/support/knowledgecenter/en/SSWU4L/Data/imc\\_Data/](https://www.ibm.com/support/knowledgecenter/en/SSWU4L/Data/imc_Data/What_are_valid_characters_in_IBM_Marketi79.html) [What\\_are\\_valid\\_characters\\_in\\_IBM\\_Marketi79.html.](https://www.ibm.com/support/knowledgecenter/en/SSWU4L/Data/imc_Data/What_are_valid_characters_in_IBM_Marketi79.html)

Some prefixes and domains are blocked by default from Imports and Sends. A user, who is the Org Admin, can modify the list of blocked prefixes and domain applicable for a particular organization from **Settings > Email Blocking** in Engage. For more information, see [https://www.ibm.com/support/](https://www.ibm.com/support/knowledgecenter/en/SSWU4L/OrgAdmin/imc_OrgAdmin/Email_Blocking11.html) [knowledgecenter/en/SSWU4L/OrgAdmin/imc\\_OrgAdmin/Email\\_Blocking11.html](https://www.ibm.com/support/knowledgecenter/en/SSWU4L/OrgAdmin/imc_OrgAdmin/Email_Blocking11.html)

## **Creating and sending emails**

Follow these steps to use IBM Campaign to send personalized email communications from IBM Engage.

Sending email involves using both IBM Campaign and IBM Engage for Marketing Cloud.

1. Use IBM Engage to prepare the email template.

For documentation, see<http://www.ibm.com/support/knowledgecenter/SSTSRG/Mailings.html> Follow these guidelines:

- v Give the template a name that is meaningful to the campaign that it belongs to, so you can easily identify it in both applications.
- v For the template, select **Contact Source**, select Database, Contact List, or Query. The **Contact Source** must be in the Shared section.
- v For the **Template Location**, select Shared. *Only shared templates will be available in Campaign.*
- <span id="page-31-0"></span>• Save the template, then preview it for testing.
- v For the email body, create the content, including personalization variables if needed.
- 2. Use IBM Campaign to create a campaign and add a flowchart to it. For documentation, see the *IBM Campaign User's Guide*: [http://www.ibm.com/support/](http://www.ibm.com/support/knowledgecenter/SSCVKV_10.0.0/Campaign/kc_welcome_campaign.dita) [knowledgecenter/SSCVKV\\_10.0.0/Campaign/kc\\_welcome\\_campaign.dita](http://www.ibm.com/support/knowledgecenter/SSCVKV_10.0.0/Campaign/kc_welcome_campaign.dita)
- 3. Configure the Email process in the IBM Campaign flowchart. For documentation, see "Email: Configuring the Email process in a Campaign flowchart."
- 4. Do a test run in IBM Campaign. For documentation, see ["Email: Doing a test run" on page 34.](#page-37-0)
- 5. Do a production run in IBM Campaign. For documentation, see ["Email: Doing a production run" on page 35.](#page-38-0)
- 6. Perform response tracking. See ["Email: Response tracking" on page 36.](#page-39-0)

## **Email: Configuring the Email process in a Campaign flowchart**

If IBM Campaign is integrated with IBM Engage, you can use the **Email** process in Campaign to send personalized email communications.

Before you can perform this task, the following actions must be completed:

- v In IBM Campaign: Create a marketing campaign and add a flowchart to it.
- In IBM Engage: Create the Engage email template and body.
- The IBM Engage user must provide the Campaign user with the following details:
	- The name of the Engage database to use for the contact list that will be generated by Campaign. This is the database for the specific Email channel that will be used to send the messages.
	- The list of Engage database table fields, with the data type for each field (Text, Date, Time, etc.) and data format examples.
	- The name of the Engage email template.
	- Whether to create a new Engage contact list or update an existing one (when the flowchart runs).
	- Whether to use Inbox Monitoring.
	- Whether any personalizations should be applied in Campaign (for example, use a different Subject line that the one that is specified in the Engage email template).
	- Whether all emails should be sent immediately when the Campaign flowchart runs. If yes, which "Sent" folder should be used?

For more information about IBM Engage email, see [http://www.ibm.com/support/knowledgecenter/](http://www.ibm.com/support/knowledgecenter/SSTSRG/Mailings.html) [SSTSRG/Mailings.html.](http://www.ibm.com/support/knowledgecenter/SSTSRG/Mailings.html)

A flowchart can include multiple channels (Email, SMS, Push), but each channel must be configured as a separate process. This topic explains how to use the Email process box in a Campaign flowchart.

**Note:** Email messages must be sent either by configuring message delivery in the Email process box or by using the Send Experience in IBM Marketing Cloud. Triggering Email messages with a IBM Marketing Cloud program is not supported with the Campaign integration.

- 1. Configure processes in the flowchart to select the segments that will be used for the email campaign. For example, select all males age 25-31. As with any flowchart, you can use multiple processes, such as Select, Segment, and Merge.
- 2. Add an Email process to the flowchart. The Email process must be the last process in the flowchart.
- 3. Connect at least one of the processes that you created in step 1 as input to the Email process. For example:
- Connect a single Select process (such as all males age 25-31) into the Email process.
- Connect multiple Select processes (High, Medium, and Low value contacts) into the Email process.
- v Segment customers by country, and connect each segment to a separate Email process (to generate unique email lists for separate mailings by country).
- 4. Double-click the Email process to open the Email process configuration dialog.
- 5. Configure the **Engage properties** tab of the Email process:

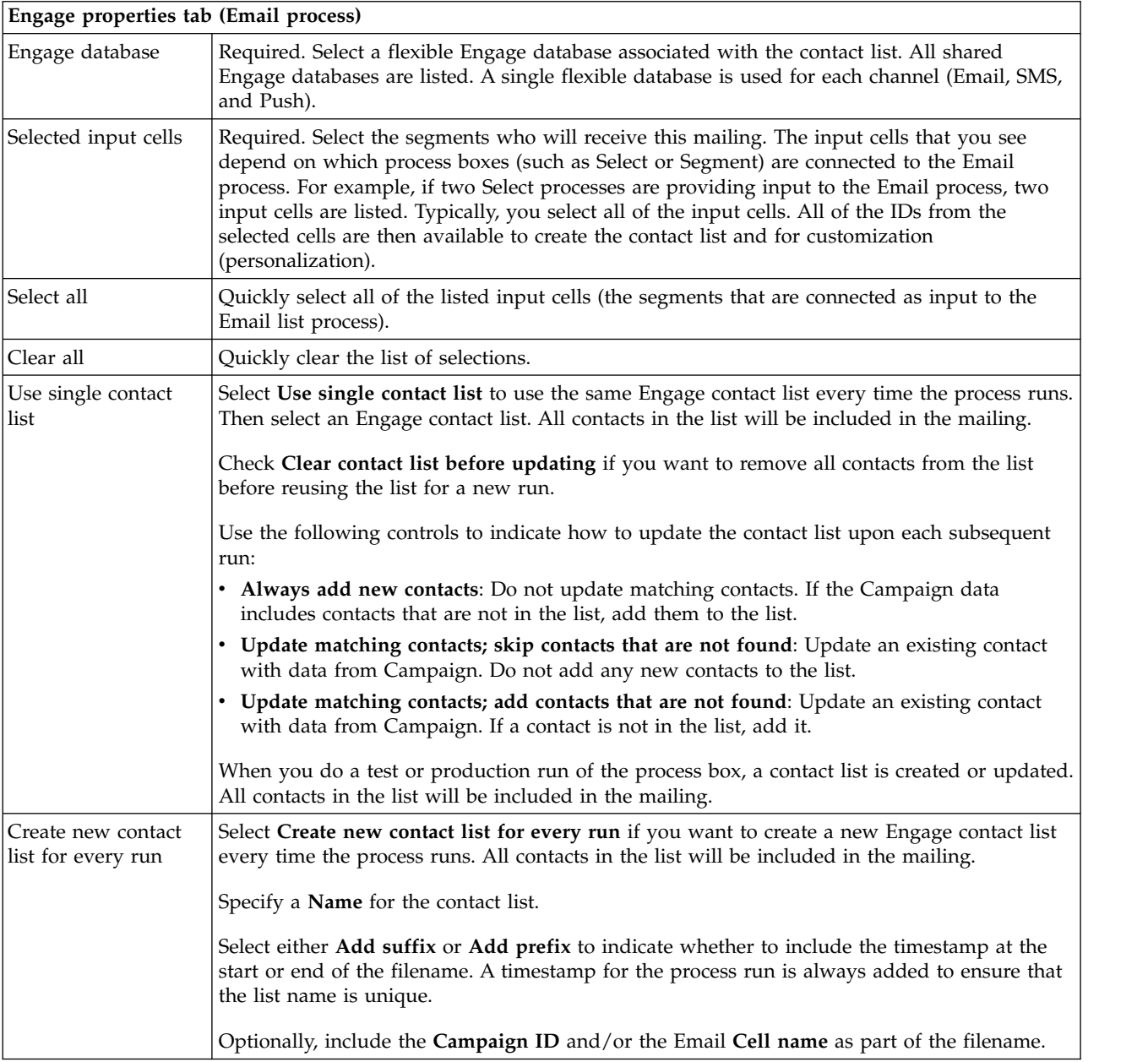

6. Configure the **Content customization** tab of the Email process:

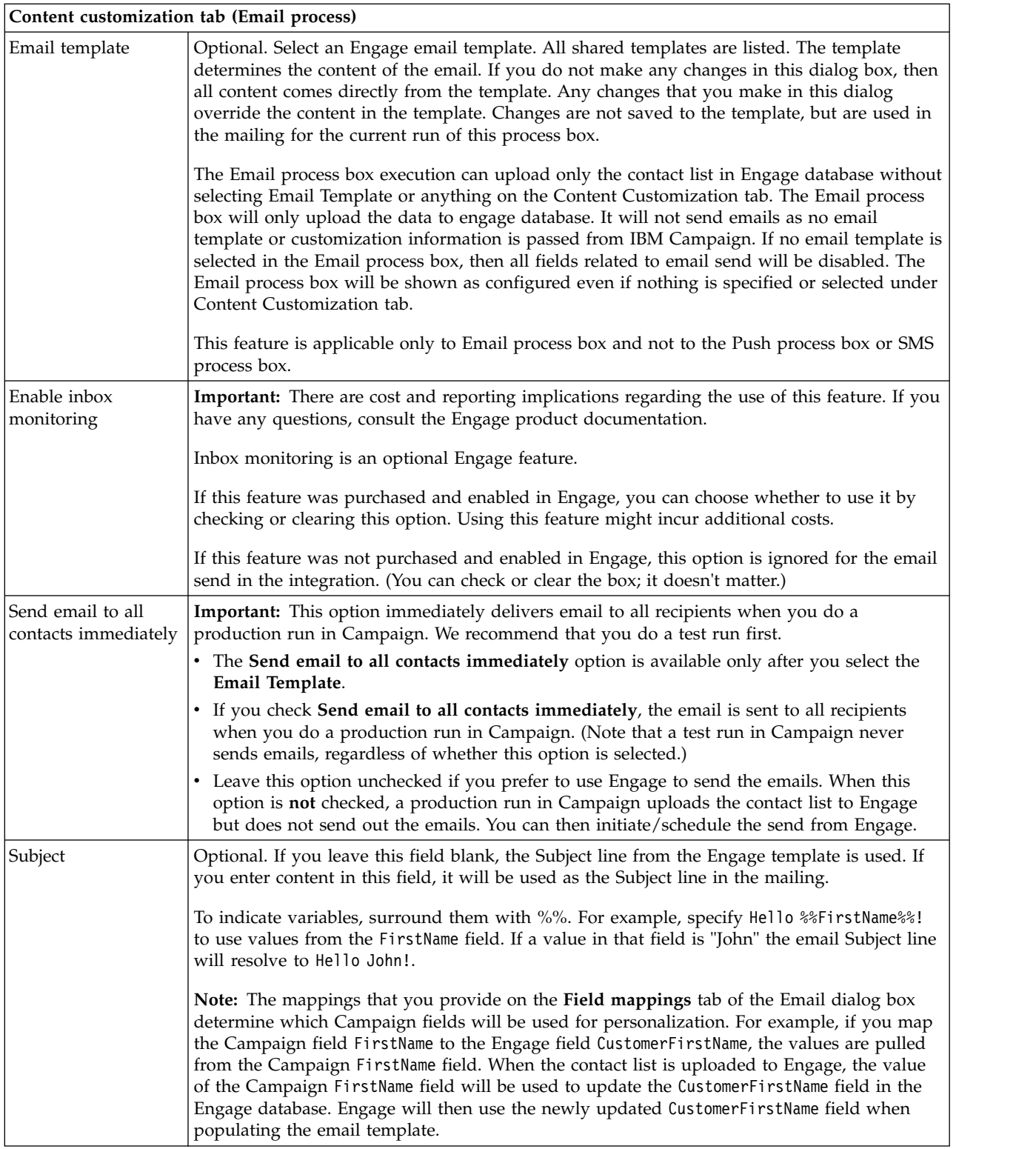

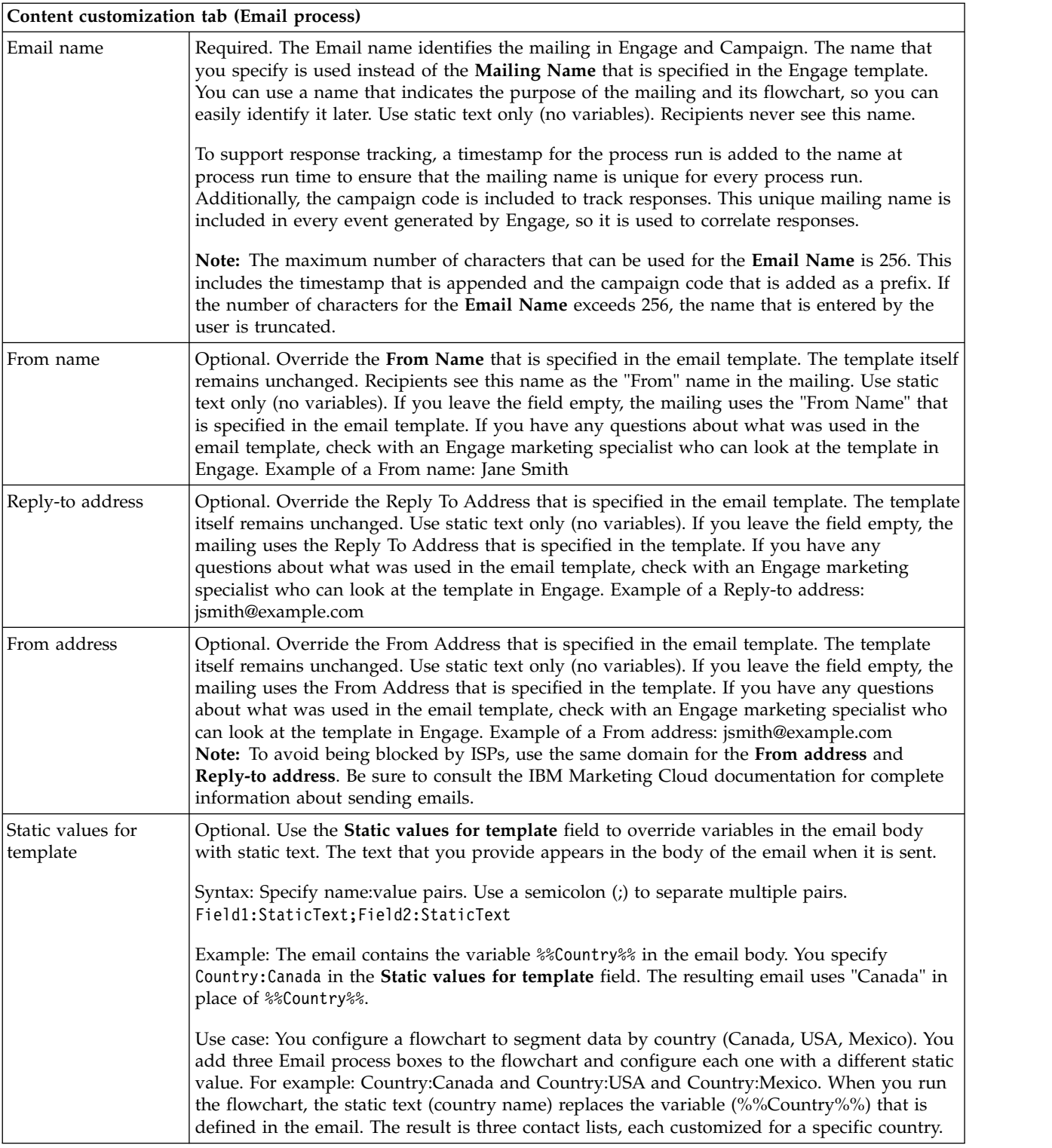

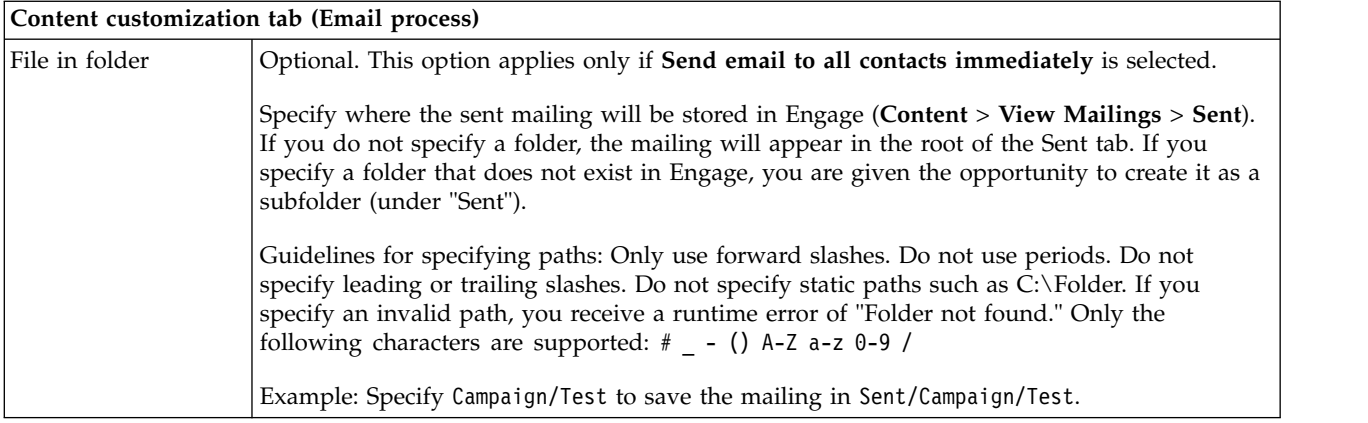

## 7. Configure the **Field mappings** tab of the Email process:

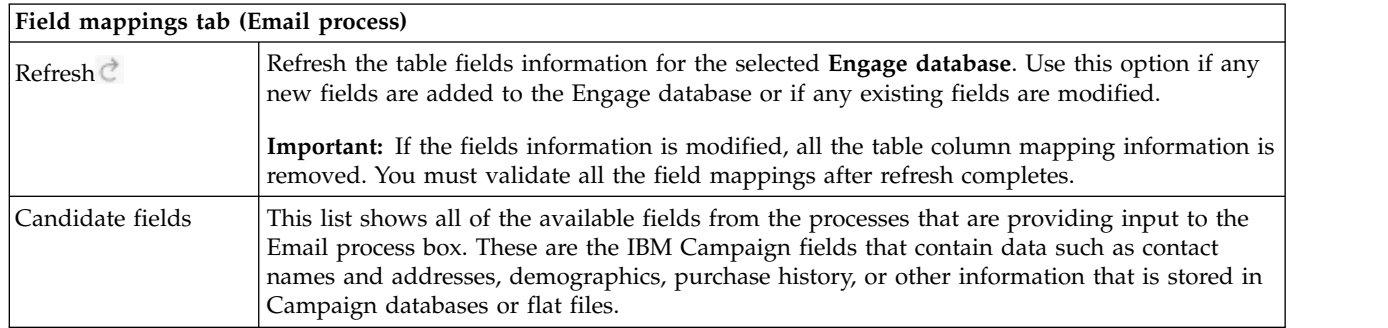
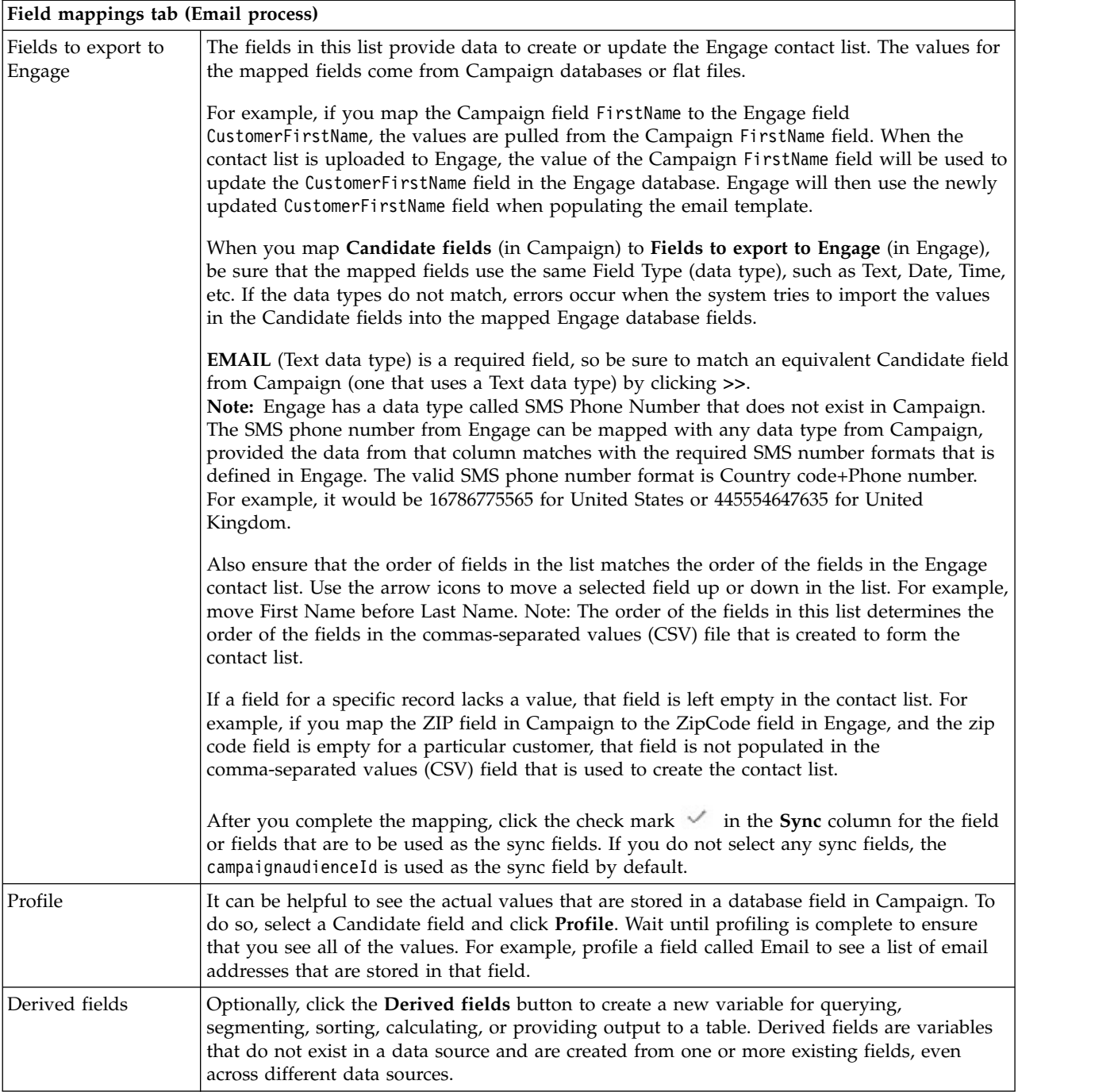

#### 8. Configure the **General** tab of the Email process:

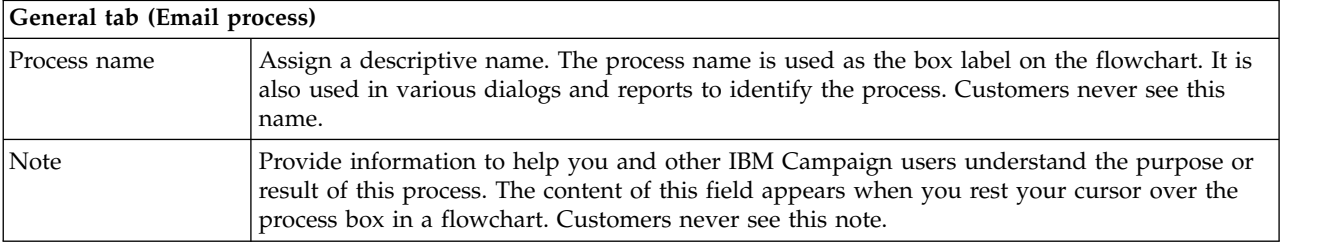

9. Click **OK** to save and close the configuration dialog.

<span id="page-37-0"></span>10. Save the flowchart.

Now you are ready to do a test run: See "Email: Doing a test run." A test run is important because it is your opportunity to confirm that the mailing is properly configured before you send it out into the world.

### **Email: Doing a test run**

This task pertains to using IBM Campaign to send email communications from IBM Engage. It is important to do a test run before committing to a production run.

A test run is extremely important because it is your opportunity to confirm that the mailing is properly configured before you deliver it to customers. Never do a production run without first doing a test run.

Typically, you do a test run after you finish configuring the Email process in an IBM Campaign flowchart.

The purpose of the test run is to confirm connectivity between Campaign and Engage and to spot-check several emails in IBM Engage. For example, if you used IBM Campaign to override the Subject line in the email template, you must confirm that the correct substitution was made.

A test run in Campaign never sends a production email to customers, even if **Send email to all contacts immediately** (in the Email configuration dialog) is checked.

**Important:** See the IBM Marketing Cloud documentation for complete information about doing email test runs. This topic covers only a small portion of the process (testing from IBM Campaign to IBM Engage).

- 1. Use IBM Campaign to open the flowchart (in Edit mode) that contains the configured Email process.
- 2. Limit the test run to just a few records. You will remove this restriction later, after the test run is complete.

**Note:** This step is recommended but not required.

If you do not limit the test run, the entire contact list is sent to IBM Engage during the test run, which is unneccessary and time consuming.

- a. Double-click the process box that provides input to the Email process. For example, if a Select process is connected to the Email process, open the Select process configuration dialog.
- b. Select the **Cell size limit** tab.
- c. Use the **Limit output cell size** option under **Test run output cell size limitations** to restrict the number of records. Typically, 5 or 10 records are sufficient for a test run.
- 3. Save the flowchart.
- 4. Open the **Run** menu **and use one of the Test run** options to do a test run of the flowchart, branch, or process.

The contact list is sent to Engage but no emails are sent (regardless of whether **Send email to all contacts immediately** is selected).

5. In IBM Engage, use the Test Mailing feature to send a test email and confirm that the email content and contact list are correct. (You can do a Normal Test or a Quick Test, but Quick Test sends HTML mailings, not text only.) A test mailing is typically sent to a "black hole" address or an internal marketing email address.

Confirm that all of the selections that were made in IBM Campaign are accurately reflected in the test email. For example:

- v If you changed the Subject line in Campaign or made any static value substitutions for variables, confirm that they are correct in the test email.
- v Confirm that the Engage contact list includes all of the expected fields from IBM Campaign.
- v Confirm that the contact list was either created or updated, depending on which selection was made in Campaign.
- Confirm that the test send was saved in the correct folder on the Sent tab in Engage.
- 6. Follow all of the instructions in the IBM Marketing Cloud documentation to confirm that the email is properly prepared.

For more information, read about IBM Engage mailings: [http://www.ibm.com/support/](http://www.ibm.com/support/knowledgecenter/SSTSRG/Mailings.html?lang=en) [knowledgecenter/SSTSRG/Mailings.html?lang=en](http://www.ibm.com/support/knowledgecenter/SSTSRG/Mailings.html?lang=en)

If you encounter any errors, resolve them and then do another test run. When you are satisfied with the test run results, you are ready to do a production run. See "Email: Doing a production run."

# **Email: Doing a production run**

This task pertains to using IBM Campaign to send email communications from IBM Engage.

Be sure to do a test run before doing a production run! See ["Email: Doing a test run" on page 34.](#page-37-0)

If the flowchart includes multiple channels, do not do a production run of the entire flowchart until you complete test runs for all of the channels (SMS, Push, Email).

A production run uploads a contact list from IBM Campaign to IBM Engage. If you configured the Email process to **Send email to all contacts immediately**, the emails are sent to all contacts in the list. If you did not select that option, emails are not sent, so you must schedule the mailing in IBM Engage.

A production run sends email to the audience segments that you selected in the IBM Campaign flowchart.

- 1. In Campaign, open the flowchart (in Edit mode) that contains the configured Email process.
- 2. Make a final determination as to whether you want to deliver email immediately to all selected contacts: Double-click the Email process to open the configuration dialog. Select the **Content customization** tab and make your choice:
	- v If you want to deliver the emails as soon as the flowchart runs in production mode, check **Send email to all contacts immediately**.
	- v If you prefer to schedule the mailing in IBM Engage, clear **Send email to all contacts immediately**. The contact list will be sent to IBM Engage but emails will not be sent.
- 3. Save the flowchart.
- 4. Open the **Run** menu  $\rightarrow \infty$  and select one of the **Save and run** options to do a production run of the selected process, branch, or flowchart. Or use the IBM Marketing Platform Scheduler to schedule the flowchart.

IBM Campaign sends the contact list to IBM Engage. If **Send email to all contacts immediately** was selected, the emails are sent immediately to all recipients in the contact list.

When the contact list is uploaded to Engage, the values in the Campaign fields are used to update the corresponding fields in the Engage database, based on the **Field mappings** defined in the Email process box. For example, if you mapped the FirstName field (in IBM Campaign) to the CustomerFirstName field in IBM Engage, Engage will use the newly updated CustomerFirstName field when populating the email template.

If you checked **Send email to all contacts immediately** in the Email process box, go to IBM Engage and use the **Sent** tab to confirm that the mailing was sent correctly.

If you did not check **Send email to all contacts immediately**, the contact list was updated in IBM Engage but the mailing was not sent. You must use IBM Engage to schedule or send the mailing.

# <span id="page-39-0"></span>**Email: Response tracking**

The Campaign and Engage integration performs response tracking, so marketers can retarget responders and non-responders.

#### **Prerequisites to support response tracking**

- The UBX Toolkit was installed and configured.
- Response tracking tables were created with the UBX Toolkit.
- v A Campaign administrator configured the response tracking tables as a user data source.

#### **How does tracking work?**

IBM Engage records information about email transmission, delivery, and responses. It makes this information available to UBX.

To get the information from UBX to Campaign, run UBX Toolkit scripts to download event data and import it into response tracking tables.

Campaign flowcharts can then access those tables as a user data source.

In some organizations, the routing of response data is automated through scripts that administrators set up. If the scripts are on the Campaign listener (Analytics) server, you can create a flowchart that calls a trigger to run the scripts and use the IBM Marketing Platform Scheduler to schedule the trigger. The Scheduler also allows you to run external scripts, so you can use that method as well.

If response routing has not been automated, you must run the scripts manually, periodically.

Attributing responses to a particular mailing and campaign is handled by the integration: IBM Campaign assigns a unique name to each mailing. That unique name is included in Engage events, for correlation back to Campaign. The unique name is generated based on the Email name that is assigned in the process box on the flowchart.

When the Email process is run in IBM Campaign, emails are sent using the email Template that is assigned to the IBM Campaign offers. When the Email process is run in Engage and the emails are sent, Engage generates treatments for each of the assigned offers in the email template. Information about the treatments is maintained in Campaign in the UA\_TREATMENT table. This treatment information is used when the contact and response information for these treatments is saved in Campaign in the contact and response history tables.

#### **What events are tracked?**

Information about the following email events can be imported into the response tracking tables, so it is available to Campaign:

- v Email Send (emailSend): Information that describes sending an email related to a product or brand.
- v Email Open (emailOpen): Information that describes an individual opening an email that relates to a product or brand.
- v Email Click (emailClick): Information that relates to an individual clicking a link in an email.
- v Email Bounce (emailBounce): Information that relates to an email that was not delivered successfully.
- v Email Optout(emailoptout): Information pertaining to opting out from Email communication.

#### **As a marketing user, how do I populate and use these tables?**

You must periodically download events from UBX and import them into your local response tracking tables. You can run the scripts manually or as a scheduled job:

1. To download events, run the eventsDownload script that is provided with the UBX Toolkit. For instructions, see [http://www.ibm.com/support/knowledgecenter/SS9JVY/UBXtoolkit/](http://www.ibm.com/support/knowledgecenter/SS9JVY/UBXtoolkit/Operation_toolkit/Downloading_events_from_UBX.dita) [Operation\\_toolkit/Downloading\\_events\\_from\\_UBX.dita](http://www.ibm.com/support/knowledgecenter/SS9JVY/UBXtoolkit/Operation_toolkit/Downloading_events_from_UBX.dita)

**Note:** The eventsDownload script downloads tracking data related to email, SMS messages, and mobile push notifications. You may or may not be using all of those features.

- 2. To import the downloaded events into the response tracking tables, run the eventsImport script that is provided with the UBX Toolkit. For instructions, see [http://www.ibm.com/support/knowledgecenter/SS9JVY/UBXtoolkit/](http://www.ibm.com/support/knowledgecenter/SS9JVY/UBXtoolkit/Operation_toolkit/Importing_event_data_into_a_database.html) [Operation\\_toolkit/Importing\\_event\\_data\\_into\\_a\\_database.html.](http://www.ibm.com/support/knowledgecenter/SS9JVY/UBXtoolkit/Operation_toolkit/Importing_event_data_into_a_database.html)
- 3. Be sure to follow all of the instructions that are provided in the UBX Toolkit documentation. Specifically, see *Chapter 3. Event destination endpoints*.
- 4. Once the tables are populated, you can access them in Campaign flowcharts to retarget responders and non-responders.

Typically, you design a response flowchart and configure the process boxes to read data from the response tracking tables. For example, you can configure Select or Extract process boxes to target message opens or clicks, as you implement the next wave of the campaign.

5. For additional information, see Chapter [6, "Response tracking tables for the integration," on page 59.](#page-62-0)

# <span id="page-42-0"></span>**Chapter 4. SMS text messaging: using Campaign and Engage**

If IBM Campaign is integrated with Engage, you can you can use IBM Campaign to send SMS text messages from IBM Engage.

Consider the following points about using the Email process:

- v SMS text messages are short messages sent between two or more mobile phones.
- v Sending SMS text notifications requires a coordinated effort between a Campaign user and an Engage user. Templates must be set up, test runs must be done, and a final production run must be coordinated.
- v Engage de-dupes when sending SMS messages to duplicate numbers. If there are two contact records with the same phone number and both are opted in to the same Program, Engage sends only one message.
- v After the text notifications are sent, responses are tracked in IBM Engage and routed back to Campaign via UBX and the UBX Toolkit.
- v To route response data from IBM Engage back to Campaign, a UBX Toolkit user (typically the Campaign user) runs scripts. Some organizations automate the scripts so data routing occurs automatically.
- You can then use Campaign to retarget responders and non-responders.
- v The SMS process accepts contact numbers in integer format. Numbers that contain a space or a dash, or are NULL are failed and result in an error for the process.

**Note:** SMS messages must be sent either by configuring message delivery in the SMS process box or by using the Send Experience in IBM Marketing Cloud. Triggering SMS messages with a IBM Marketing Cloud program is not supported with the Campaign integration.

### **Enabling SMS mobile messaging**

Several one-time setup tasks must be completed to enable IBM Engage to send SMS messages.

This task outlines the main steps that are required to enable SMS mobile messaging. It does not provide complete instructions. For complete information, see [http://www.ibm.com/support/knowledgecenter/](http://www.ibm.com/support/knowledgecenter/SSTSRG/SMS_-_Silverpop_Mobile_Messaging.html?lang=en) [SSTSRG/SMS\\_-\\_Silverpop\\_Mobile\\_Messaging.html?lang=en.](http://www.ibm.com/support/knowledgecenter/SSTSRG/SMS_-_Silverpop_Mobile_Messaging.html?lang=en)

- 1. The IBM Engage Provisioning team enables SMS for your Engage organization.
- 2. The IBM Engage Org Admin logs into Engage and creates and enables an Engage database for SMS. The database must be a flexible database.

**Note:** If you are using Email, SMS, and Push channels in the integration, use a separate database for each channel.

3. The Engage Org Admin configures SMS integration between Engage and the SMS Campaign Manager.

### **Requirements for sending SMS messages**

To contact customers with SMS messages through Engage, you must meet certain requirements and understand important restrictions around SMS messaging.

For complete information about SMS messaging through Engage, see [http://www.ibm.com/support/](http://www.ibm.com/support/knowledgecenter/SSTSRG/SMS_-_Silverpop_Mobile_Messaging.html?lang=en) [knowledgecenter/SSTSRG/SMS\\_-\\_Silverpop\\_Mobile\\_Messaging.html?lang=en.](http://www.ibm.com/support/knowledgecenter/SSTSRG/SMS_-_Silverpop_Mobile_Messaging.html?lang=en)

### **SMS: Creating and sending SMS text messages**

Follow these steps to use IBM Campaign to send SMS text messages from IBM Engage.

- v SMS mobile messaging must be enabled for your organization. See ["Enabling SMS mobile messaging"](#page-42-0) [on page 39.](#page-42-0)
- v You must meet legal requirements and restrictions before you contact customers with SMS messages. See ["Requirements for sending SMS messages" on page 39.](#page-42-0)
- 1. Use IBM Engage to prepare the SMS text message.

For documentation, see [http://www.ibm.com/support/knowledgecenter/SSTSRG/SMS\\_-](http://www.ibm.com/support/knowledgecenter/SSTSRG/SMS_-_Silverpop_Mobile_Messaging.html?lang=en) [\\_Silverpop\\_Mobile\\_Messaging.html?lang=en](http://www.ibm.com/support/knowledgecenter/SSTSRG/SMS_-_Silverpop_Mobile_Messaging.html?lang=en)

Follow these guidelines:

- v Give the SMS template a name that is meaningful to the campaign that it belongs to, so you can easily identify it in both applications.
- v For **Contact Source**, select Database, Contact List, or Query.
- v For **Template Location**, select Shared. *Only shared templates will be available in Campaign.*
- After saving the template, be sure to preview it for testing.
- 2. Use IBM Campaign to create a campaign and add a flowchart to it. For documentation, see the *IBM Campaign User's Guide*: [http://www.ibm.com/support/](http://www.ibm.com/support/knowledgecenter/SSCVKV_10.0.0/Campaign/kc_welcome_campaign.dita) [knowledgecenter/SSCVKV\\_10.0.0/Campaign/kc\\_welcome\\_campaign.dita](http://www.ibm.com/support/knowledgecenter/SSCVKV_10.0.0/Campaign/kc_welcome_campaign.dita)
- 3. Configure the SMS process in the IBM Campaign flowchart. See "SMS: Configuring the SMS process in a Campaign flowchart."
- 4. Do a test run in IBM Campaign. See ["SMS: Doing a test run" on page 44.](#page-47-0)
- 5. Do a production run in IBM Campaign. See ["SMS: Doing a production run" on page 45.](#page-48-0)
- 6. Perform response tracking. See ["SMS: Response tracking" on page 46.](#page-49-0)

# **SMS: Configuring the SMS process in a Campaign flowchart**

If IBM Campaign is integrated with IBM Engage, you can configure the **SMS** process in a flowchart to send SMS text messages.

Before you can perform this task, the following actions must be completed:

- In IBM Campaign: Create a marketing campaign and add a flowchart to it.
- In IBM Engage: Create the SMS template and body.
- The IBM Engage user must provide the Campaign user with the following details:
	- The name of the Engage database to use for the contact list that will be generated by Campaign. This is the database for the specific SMS channel that will be used to send the messages.
	- The list of Engage database table fields, with the data type for each field (Text, Date, Time, etc.) and data format examples.
	- The name of the Engage SMS template.
	- Whether to create a new contact list or update an existing one (when the flowchart runs).
	- Whether to override the existing SMS name with a new name (for example, to identify the flowchart that was used to send the message).
	- Whether the SMS text message should be sent immediately when the Campaign flowchart runs in production mode.

For more information, see [http://www.ibm.com/support/knowledgecenter/SSTSRG/SMS\\_-](http://www.ibm.com/support/knowledgecenter/SSTSRG/SMS_-_Silverpop_Mobile_Messaging.html) [\\_Silverpop\\_Mobile\\_Messaging.html.](http://www.ibm.com/support/knowledgecenter/SSTSRG/SMS_-_Silverpop_Mobile_Messaging.html)

A flowchart can include multiple channels (Email, SMS, Push), but each channel must be configured as a separate process. This topic explains how to use the SMS process box in a Campaign flowchart.

**Note:** SMS messages must be sent either by configuring message delivery in the SMS process box or by using the Send Experience in IBM Marketing Cloud. Triggering SMS messages with an IBM Marketing Cloud program is not supported with the Campaign integration.

- 1. Configure processes in the flowchart to select the segments that will be used for the SMS text messaging campaign. As with any flowchart, you can use multiple processes, such as Select, Segment, and Merge.
- 2. Add a SMS process to the flowchart. The SMS process must be the last process in the flowchart.
- 3. Connect at least one of the processes that you created in step 1 as input to the SMS process. For example:
	- v Connect a single Select process (such as all males age 25-31) into the SMS process.
	- v Connect multiple Select processes (such as High, Medium, and Low value contacts) into the SMS process.
	- v Segment customers by geography, and connect each segment to a separate SMS process (to generate unique lists for separate messaging by region).
- 4. Double-click the SMS process to open the SMS process configuration dialog.
- 5. Configure the **Engage properties** tab of the SMS process:

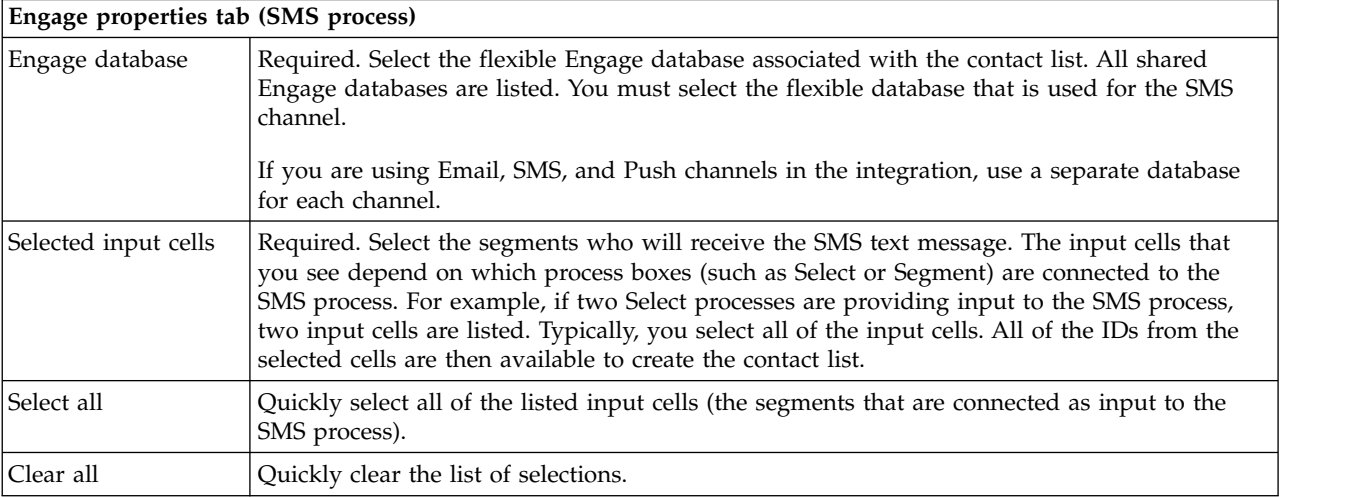

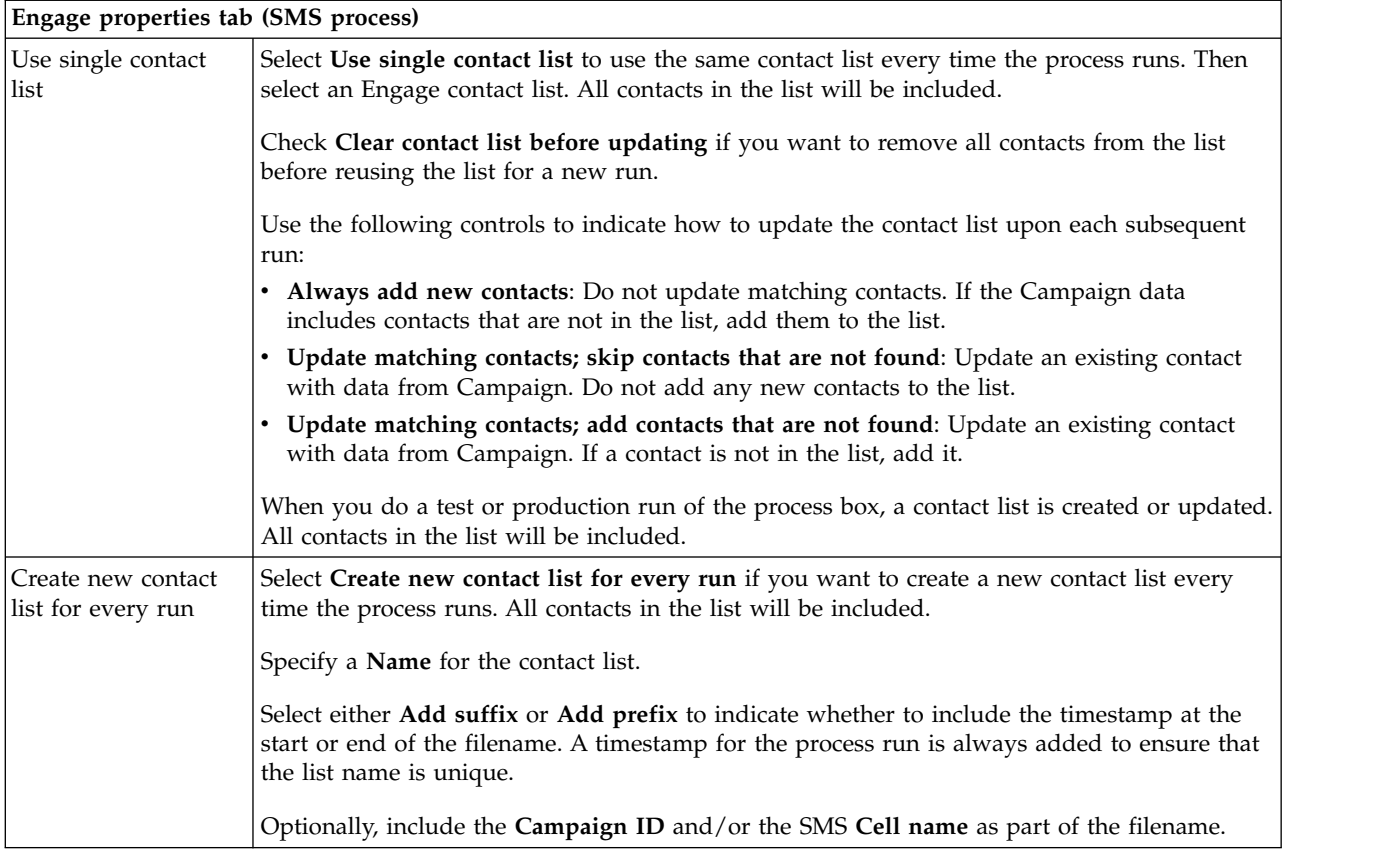

#### 6. Configure the **Content customization** tab of the SMS process:

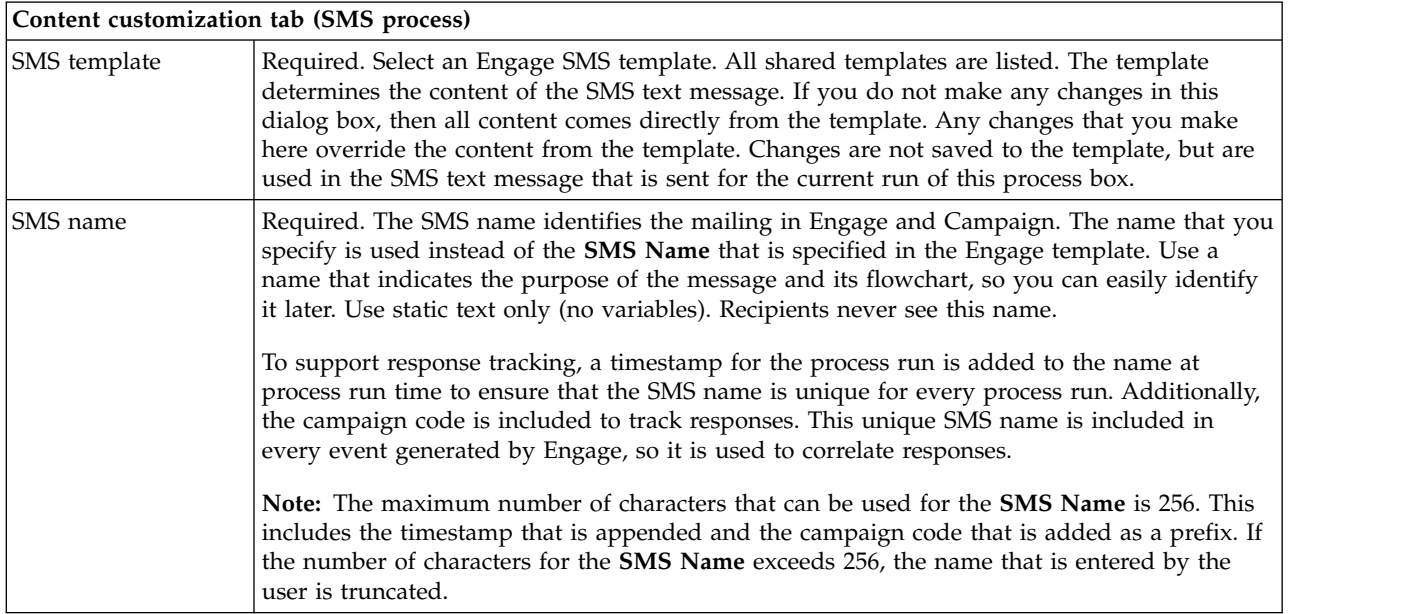

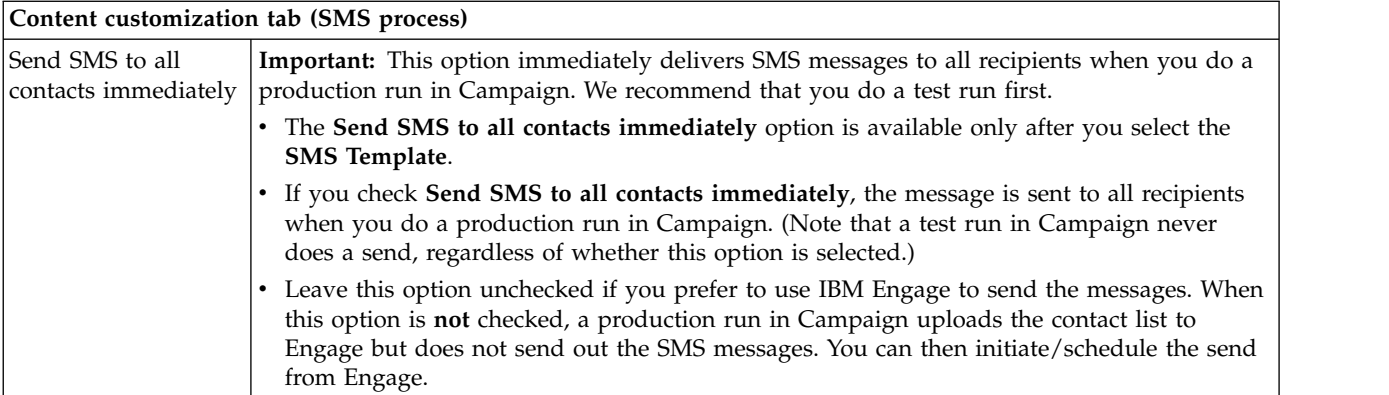

#### 7. Configure the **Field mappings** tab of the SMS process:

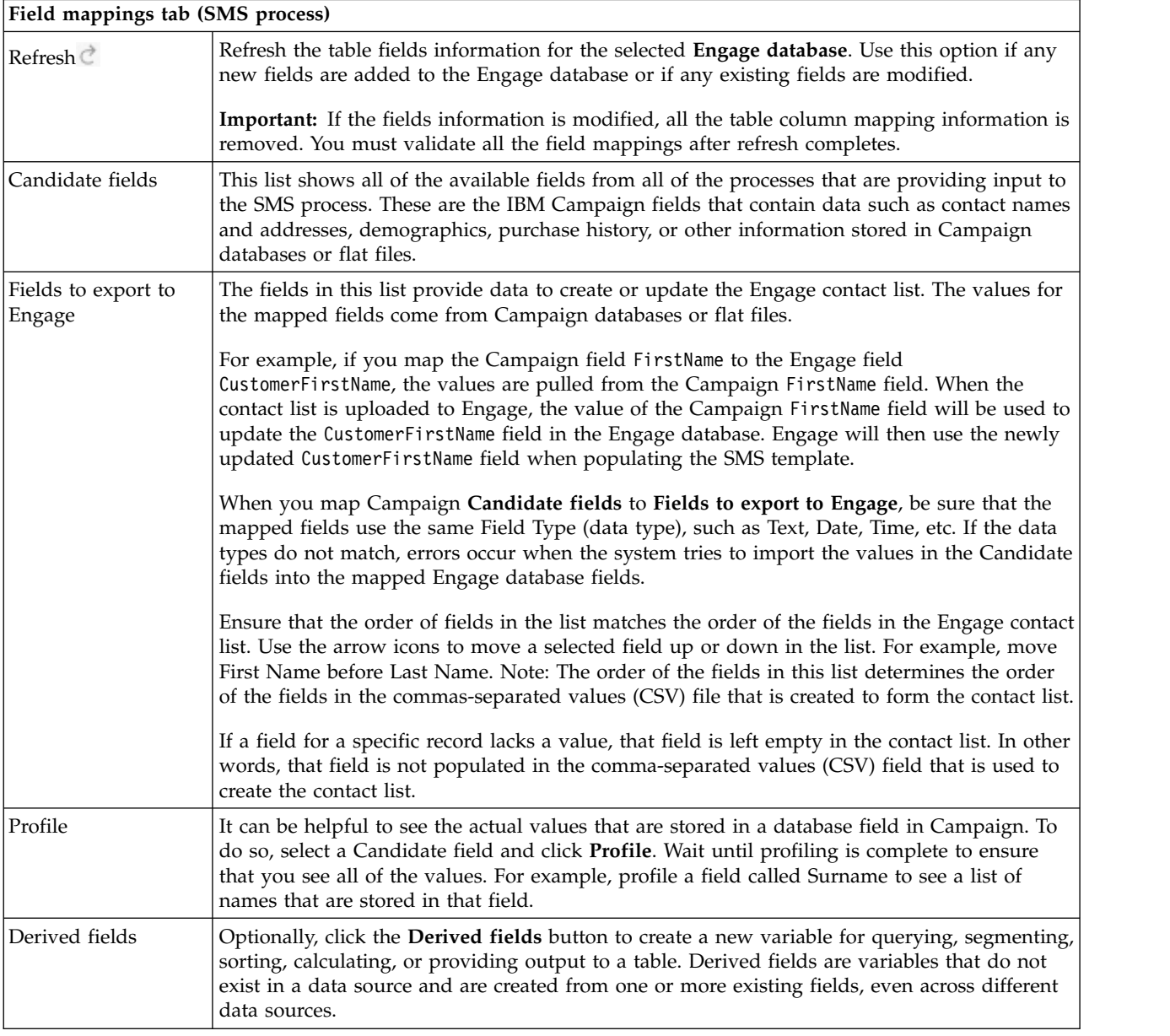

8. Configure the **General** tab of the SMS process:

<span id="page-47-0"></span>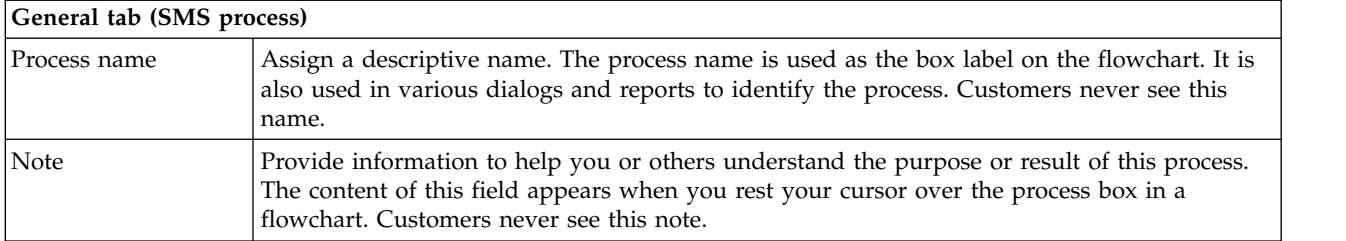

- 9. Click **OK** to save and close the configuration dialog.
- 10. Save the flowchart.

Now you are ready to do a test run: See "SMS: Doing a test run." A test run is important because it is your opportunity to confirm that the text messages are properly configured before you send them out into the world.

### **SMS: Doing a test run**

This task pertains to using IBM Campaign to send SMS text messages from IBM Engage. It is important to do a test run before committing to a production run.

A test run is extremely important because it is your opportunity to confirm that the text message is properly configured before you deliver it to customers. Never do a production run without first doing a test run.

Typically, you do a test run after you finish configuring the SMS process in an IBM Campaign flowchart.

The purpose of the test run is to confirm connectivity between Campaign and Engage and to spot-check several text messages in IBM Engage. For example, if you used IBM Campaign to override the Subject line in the SMS template, you must confirm that the correct substitution was made.

A test run in Campaign never sends production SMS text messages to customers, even if **Send SMS to all contacts immediately** (in the SMS configuration dialog) is checked.

**Important:** See the IBM Marketing Cloud documentation for complete information about doing SMS test runs. This topic covers only a small portion of the process (testing from IBM Campaign to IBM Engage).

- 1. Use IBM Campaign to open the flowchart (in Edit mode) that contains the configured SMS process.
- 2. Limit the test run to just a few records. You will remove this restriction later, after the test run is complete.

**Note:** This step is recommended but not required.

If you do not limit the test run, the entire contact list is sent to IBM Engage during the test run, which is unneccessary and time consuming.

- a. Double-click the process box that provides input to the SMS process. For example, if a Select process is connected to the SMS process, open the Select process configuration dialog.
- b. Select the **Cell size limit** tab.
- c. Use the **Limit output cell size** option under **Test run output cell size limitations** to restrict the number of records. Typically, 5 or 10 records are sufficient for a test run.
- 3. Save the flowchart.
- 4. Open the **Run** menu **and use one of the Test run** options to do a test run of the flowchart, branch, or process.

The contact list is sent to Engage but no texts are sent (regardless of whether **Send SMS to all contacts immediately** is selected).

<span id="page-48-0"></span>5. In IBM Engage, use the Test Mailing feature to send a test SMS and confirm that the text content and contact list are correct. A test mailing is typically sent to a "black hole" address or an internal marketing address.

Confirm that all of the selections that were made in IBM Campaign are accurately reflected in the test text message. For example:

- Confirm that the Engage contact list includes all of the expected fields from IBM Campaign.
- v Confirm that the contact list was either created or updated, depending on which selection was made in Campaign.
- v Confirm that the test send was saved in the correct folder on the Sent tab in Engage.

Follow all of the instructions in the IBM Marketing Cloud documentation to confirm that the SMS text message is properly prepared.

For more information, read about SMS text messaging in the IBM Marketing Cloud documentation: [http://www.ibm.com/support/knowledgecenter/SSTSRG/SMS\\_-](http://www.ibm.com/support/knowledgecenter/SSTSRG/SMS_-_Silverpop_Mobile_Messaging.html?lang=en) [\\_Silverpop\\_Mobile\\_Messaging.html?lang=en.](http://www.ibm.com/support/knowledgecenter/SSTSRG/SMS_-_Silverpop_Mobile_Messaging.html?lang=en)

If you encounter any errors, resolve them and then do another test run. When you are satisfied with the test run results, you are ready to do a production run. See "SMS: Doing a production run."

### **SMS: Doing a production run**

This task pertains to using IBM Campaign to send SMS text messages from IBM Engage.

Be sure to do a test run before doing a production run! See ["SMS: Doing a test run" on page 44.](#page-47-0)

If the flowchart includes multiple channels, do not do a production run of the entire flowchart until you complete test runs for all of the channels (SMS, Push, Email).

A production run uploads a contact list from IBM Campaign to IBM Engage. If you configured the SMS process to **Send SMS to all contacts immediately**, the text messages are sent to all contacts in the list. If you did not select that option, SMS texts are not sent, so you must schedule the SMS in IBM Engage.

A production run sends text messages to the audience segments that you selected in the IBM Campaign flowchart.

- 1. In Campaign, open the flowchart (in Edit mode) that contains the configured SMS process.
- 2. Make a final determination as to whether you want to deliver email immediately to all selected contacts: Double-click the SMS process to open the configuration dialog. Select the **Content customization** tab and make your choice:
	- v If you want to deliver the text messages as soon as the flowchart runs in production mode, check **Send SMS to all contacts immediately**.
	- v If you prefer to schedule the send in IBM Engage, clear **Send SMS to all contacts immediately**. The contact list will be sent to IBM Engage but text messages will not be sent.
- 3. Save the flowchart.
- 4. Open the **Run** menu  $\rightarrow \infty$  and select one of the **Save and run** options to do a production run of the selected process, branch, or flowchart. Or use the IBM Marketing Platform Scheduler to schedule the flowchart.

IBM Campaign sends the contact list to IBM Engage. If **Send SMS to all contacts immediately** was selected, the text messages are sent immediately to all recipients in the contact list.

When the contact list is uploaded to Engage, the values in the Campaign fields are used to update the corresponding fields in the Engage database, based on the **Field mappings** defined in the SMS process <span id="page-49-0"></span>box. For example, if you mapped the FirstName field (in IBM Campaign) to the CustomerFirstName field in IBM Engage, Engage will use the newly updated CustomerFirstName field when populating the SMS template.

IBM Campaign can send Mobile SMS with Watson Campaign Automation (WCA), using the SMS process box. In the 11.0 release IBM Campaign can track the SMS replies to the SMS sent from IBM Campaign using Watson Campaign Automation. SMS Reply messages are captured in a new column MessageBody that is added to the the UA\_InteractedSMS table.

Multiple replies will result in multiple entries in the UA\_InteractedSMS table, one for each reply. The table column Source is null for these SMS reply records.

For an SMS sent from IBM Campaign, there will be a record present in UA\_InteractedSMS table with the Source table column containing the value 'campaign'.

To send an SMS with WCA, the user must have the Text to Join program available and attached to the SMS templates. The Text to Join program contains a list of Keywords that must be used for WCA receive replies. SMS replies my use only these keywords. SMS replies with any other text or without these keywords are discarded by MGAGE (underlying service provider for WCA).

If you checked **Send SMS to all contacts immediately** in the SMS process box, go to IBM Engage and confirm that the text messages were sent correctly.

If you did not check **Send SMS to all contacts immediately**, the contact list was updated in IBM Engage but the text messages were not sent. You must use IBM Engage to schedule or send the text messages.

### **SMS: Response tracking**

The Campaign and Engage integration performs response tracking, so marketers can retarget responders and non-responders.

#### **Prerequisites to support response tracking**

- The UBX Toolkit was installed and configured.
- The UBX Toolkit user created the necessary response tracking tables.
- v A Campaign administrator configured the tables as a user data source.

#### **How does tracking work?**

IBM Engage records information about SMS transmission, delivery, and responses. It makes this information available to UBX.

To get the information from UBX to Campaign, run UBX Toolkit scripts to download event data and import it into response tracking tables.

Campaign flowcharts can then access those tables as a user data source.

In some organizations, the routing of response data is automated through scripts that administrators set up. If the scripts are on the Campaign listener (Analytics) server, you can create a flowchart that calls a trigger to run the scripts and use the IBM Marketing Platform Scheduler to schedule the trigger. The Scheduler also allows you to run external scripts, so you can use that method as well.

If response routing has not been automated, you must run the scripts manually, periodically.

Attributing responses to a particular mailing and campaign is handled by the integration: IBM Campaign assigns a unique name to each SMS mailing. That unique name is included in Engage events, for

correlation back to Campaign. The unique name is generated based on the SMS name that is assigned in the process box on the flowchart.

#### **What events are tracked?**

Information about the following SMS events can be imported into the response tracking tables, so it is available to Campaign:

- Message sent from a SMS program (sentSMS): Information that describes what happens when a message is sent from an SMS program.
- v Interacted with a SMS program (interactedSMS): Information that describes the interaction between a mobile user and an SMS program.

#### **As a marketing user, how do I populate and use these tables?**

You must periodically download events from UBX and import them into your local response tracking tables. You can run the scripts manually or as a scheduled job:

1. To download events, run the eventsDownload script that is provided with the UBX Toolkit.

For instructions, see [http://www.ibm.com/support/knowledgecenter/SS9JVY/UBXtoolkit/](http://www.ibm.com/support/knowledgecenter/SS9JVY/UBXtoolkit/Operation_toolkit/Downloading_events_from_UBX.dita) [Operation\\_toolkit/Downloading\\_events\\_from\\_UBX.dita](http://www.ibm.com/support/knowledgecenter/SS9JVY/UBXtoolkit/Operation_toolkit/Downloading_events_from_UBX.dita)

**Note:** The eventsDownload script downloads tracking data related to email, SMS messages, and mobile push notifications. You may or may not be using all of those features.

2. To import the downloaded events into the response tracking tables, run the eventsImport script that is provided with the UBX Toolkit.

For instructions, see [http://www.ibm.com/support/knowledgecenter/SS9JVY/UBXtoolkit/](http://www.ibm.com/support/knowledgecenter/SS9JVY/UBXtoolkit/Operation_toolkit/Importing_event_data_into_a_database.html) [Operation\\_toolkit/Importing\\_event\\_data\\_into\\_a\\_database.html.](http://www.ibm.com/support/knowledgecenter/SS9JVY/UBXtoolkit/Operation_toolkit/Importing_event_data_into_a_database.html)

- 3. Be sure to follow all of the instructions that are provided in the UBX Toolkit documentation. Specifically, see *Chapter 3. Event destination endpoints*.
- 4. Once the tables are populated, you can access the tables in Campaign flowcharts to retarget responders and non-responders.

Typically, you design a response flowchart and configure the process boxes to read data from the response tracking tables. For example, you can configure Select or Extract process boxes to target SMS interactions, as you implement the next wave of the campaign.

5. For additional information, see Chapter [6, "Response tracking tables for the integration," on page 59.](#page-62-0)

# **SMS opt-in and opt-out synchronization between Campaign and Engage**

To ensure that consent records for SMS are as up-to-date as possible, you can update opt-in and opt-out requests for SMS that you receive through various channels. To synchronize SMS subscription data between Campaign and Engage, upload and download opt-in and opt-out updates regularly.

Managing opt-in and opt-out records for SMS requires specific steps. The OPT\_IN and OPT\_OUT options for the **contactUpload** and **contactDownload** scripts do not apply to SMS messaging. Instead, you must use the custom SMS mapping file that is provided as part of the Campaign integration with Engage download package.

The first time that you add contact information for a recipient, the record is marked as an Opt-in record. If the individual did not consent to be contacted by SMS, you must subsequently mark the record as an Opt-out. You cannot add a record as an Opt-out record. You can identify a record as an Opt-out only after you enter it as an Opt-in.

To keep SMS subscriptions up to date, you can schedule Campaign flowcharts that trigger the **contactUpload** and **contactDownload** scripts to run automatically. Use the instructions in the example\_SMSmappingFile in the conf directory to update SMS consent status. In Engage, schedule queries that update opt-in and opt-out status so that the most current information is available for download to Campaign.

# <span id="page-52-0"></span>**Chapter 5. Mobile push: using Campaign and Engage**

If IBM Campaign and Engage are integrated, you can use Campaign to send mobile push notifications from IBM Engage.

Consider the following points about using the Push process:

- v Mobile push notifications are short messages sent by installed mobile apps that alert smartphone users of offers, updates, and reminders. Push notification is a one-way communication channel. Users can receive messages but they cannot respond. Mobile push notifications are also called Mobile App Messages.
- v Sending mobile push notifications requires a coordinated effort between a Campaign user and an Engage user. Templates must be set up, test runs must be done, and a final production run must be coordinated.
- v After the push is sent, responses are tracked in IBM Engage and routed back to Campaign via UBX and the UBX Toolkit.
- v To route response data from IBM Engage back to Campaign, a UBX Toolkit user (typically the Campaign user) runs scripts. Some organizations automate the scripts so data routing occurs automatically.
- You can then use Campaign to design the next wave of the campaign.
- v A contact fails for the Push process if the data is NULL or if the contact number is NULL.

**Note:** Push messages must be sent either by configuring message delivery in the Push process box or by using the Send Experience in IBM Marketing Cloud. Triggering Push messages with a IBM Marketing Cloud program is not supported with the Campaign integration.

### **Enabling mobile app messages (push notifications)**

Several one-time setup tasks must be completed to enable IBM Engage to send Mobile App Messages (push notifications).

This task outlines the main steps. For more information, see [http://www.ibm.com/support/](http://www.ibm.com/support/knowledgecenter/SSTSRG/Mobile_App_Messages.html?lang=en) [knowledgecenter/SSTSRG/Mobile\\_App\\_Messages.html?lang=en.](http://www.ibm.com/support/knowledgecenter/SSTSRG/Mobile_App_Messages.html?lang=en)

- 1. IBM Provisioning enables Mobile App Messages for the Engage organization.
- 2. The Engage Org Admin grants Mobile App Messages permissions for the Engage user.
- 3. The Engage user creates one or multiple app keys in the Engage UI. To do this, the Engage user needs the Apple certificate for IOS and/or Google API key for Android from the mobile app developer.
- 4. The mobile app developer downloads the SDK and uses the SDK and the Engage app key to build the apps.
- 5. The Engage Org Admin or Engage user enables a flexible database for the Mobile App Message. It can be a new or existing database.

**Note:** Each Engage organization can have only one mobile app-enabled database. If you are using Email, SMS, and Push channels in the integration, use a separate database for each channel.

# **Push: Creating and sending mobile push notifications**

Follow these steps to use IBM Campaign to send mobile push notifications from IBM Engage.

Mobile push must be enabled. See ["Enabling mobile app messages \(push notifications\)" on page 49.](#page-52-0)

Sending mobile push notifications involves using both IBM Campaign and IBM Engage.

1. Use IBM Engage to prepare the mobile app message.

This step involves coordination among the following users:

- [Developer](http://www.ibm.com/support/knowledgecenter/SSTSRG/1_Developer.html)
- [Org Admin](http://www.ibm.com/support/knowledgecenter/SSTSRG/2_Org_Admin.html)
- [Marketer](http://www.ibm.com/support/knowledgecenter/SSTSRG/3_Marketer.html)

**Note:** The Mobile App Messages database must be a flexible database, meaning it has no unique identifier. Each organization can have only one mobile app-enabled database. If your organization is also SMS-enabled, you must have one SMS database and one mobile app database. For documentation, see [http://www.ibm.com/support/knowledgecenter/SSTSRG/](http://www.ibm.com/support/knowledgecenter/SSTSRG/Mobile_App_Messages.html) [Mobile\\_App\\_Messages.html.](http://www.ibm.com/support/knowledgecenter/SSTSRG/Mobile_App_Messages.html)

2. To support response tracking, you must set the campaignName attribute in the Engage Push template to match the campaign code that is defined within IBM Campaign. For example: C000000518.

A campaign code is the globally unique identifier for a campaign.

Campaign codes are listed on the All campaigns page in IBM Campaign.

- 3. Use IBM Campaign to create a campaign and add a flowchart to it. For documentation, see the *IBM Campaign User's Guide*: [http://www.ibm.com/support/](http://www.ibm.com/support/knowledgecenter/SSCVKV_10.0.0/Campaign/kc_welcome_campaign.dita) [knowledgecenter/SSCVKV\\_10.0.0/Campaign/kc\\_welcome\\_campaign.dita](http://www.ibm.com/support/knowledgecenter/SSCVKV_10.0.0/Campaign/kc_welcome_campaign.dita)
- 4. Configure the Push process in the IBM Campaign flowchart. See "Push: Configuring the Push process in a Campaign flowchart."
- 5. Do a test run in IBM Campaign. See ["Push: Doing a test run" on page 54.](#page-57-0)
- 6. Do a production run in IBM Campaign. See ["Push: Doing a production run" on page 55.](#page-58-0)
- 7. Perform response tracking. See ["Push: Response tracking" on page 56.](#page-59-0)

# **Push: Configuring the Push process in a Campaign flowchart**

If IBM Campaign is integrated with IBM Engage, you can configure the **Push** process in a flowchart to send mobile push notifications from Engage.

Before you can perform this task, the following actions must be completed:

- v In IBM Campaign: Create a marketing campaign and add a flowchart to it.
- In IBM Engage: Create the push template and body.
- The IBM Engage user must provide the IBM Campaign user with the following details:
	- The name of the Engage database to use for the contact list that will be generated by Campaign. This is the database for the specific Push channel that will be used to send the messages.
	- The list of Engage database table fields, with the data type for each field (Text, Date, Time, etc.) and data format examples.
	- The name of the Engage push template.
	- Whether to create a new contact list or update an existing one (when the flowchart runs).
- Whether to override the existing Push name with a new name (for example, to identify the flowchart that was used to send the message).
- Whether the push notification should be sent immediately when the Campaign flowchart runs in production mode.

A flowchart can include multiple channels (Email, SMS, Push), but each channel must be configured as a separate process. This topic explains how to use the Push process box in a Campaign flowchart.

**Note:** Push messages must be sent either by configuring message delivery in the Push process box or by using the Send Experience in IBM Marketing Cloud. Triggering Push messages with a IBM Marketing Cloud program is not supported with the Campaign integration.

**Note:** For complete information about mobile app messaging, see [http://www.ibm.com/support/](http://www.ibm.com/support/knowledgecenter/SSTSRG/Mobile_App_Messages.html) [knowledgecenter/SSTSRG/Mobile\\_App\\_Messages.html.](http://www.ibm.com/support/knowledgecenter/SSTSRG/Mobile_App_Messages.html)

- 1. Configure processes in the flowchart to select the segments that will be used for the mobile push campaign. As with any flowchart, you can use multiple processes, such as Select, Segment, and Merge.
- 2. Add a Push process to the flowchart. The Push process must be the last process in the flowchart.
- 3. Connect at least one of the processes that you created in step 1 as input to the Push process. For example:
	- v Connect a single Select process (such as all males age 25-31) into the Push process.
	- v Connect multiple Select processes (such as High, Medium, and Low value contacts) into the Push process.
	- v Segment customers by geography, and connect each segment to a separate Push process (to generate unique lists for separate pushes by region).
- 4. Double-click the Push process to open the Push process configuration dialog.
- 5. Configure the **Engage properties** tab of the Push process:

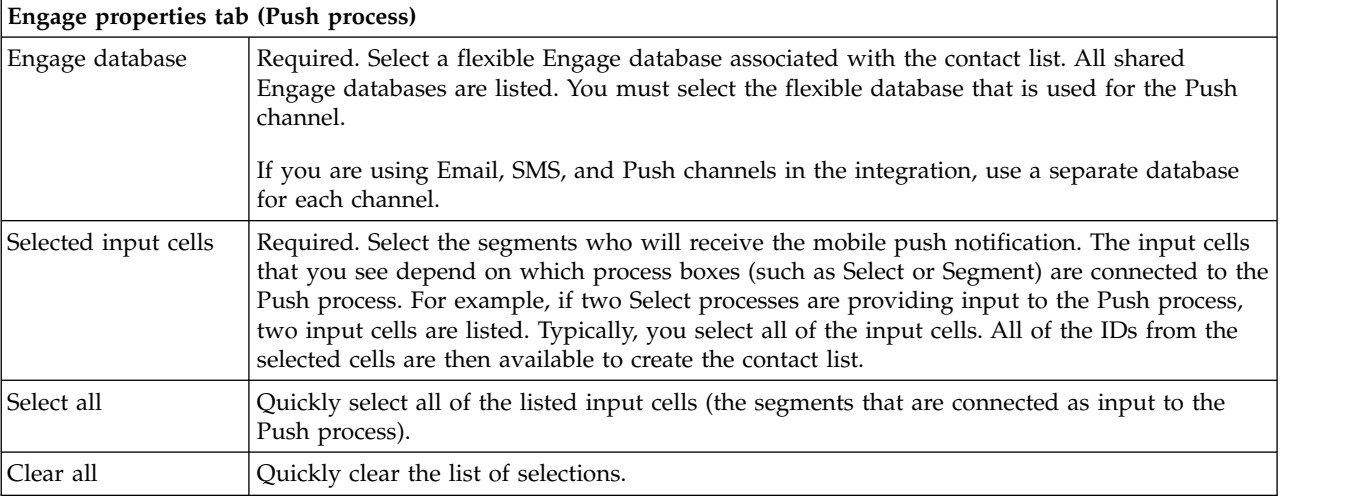

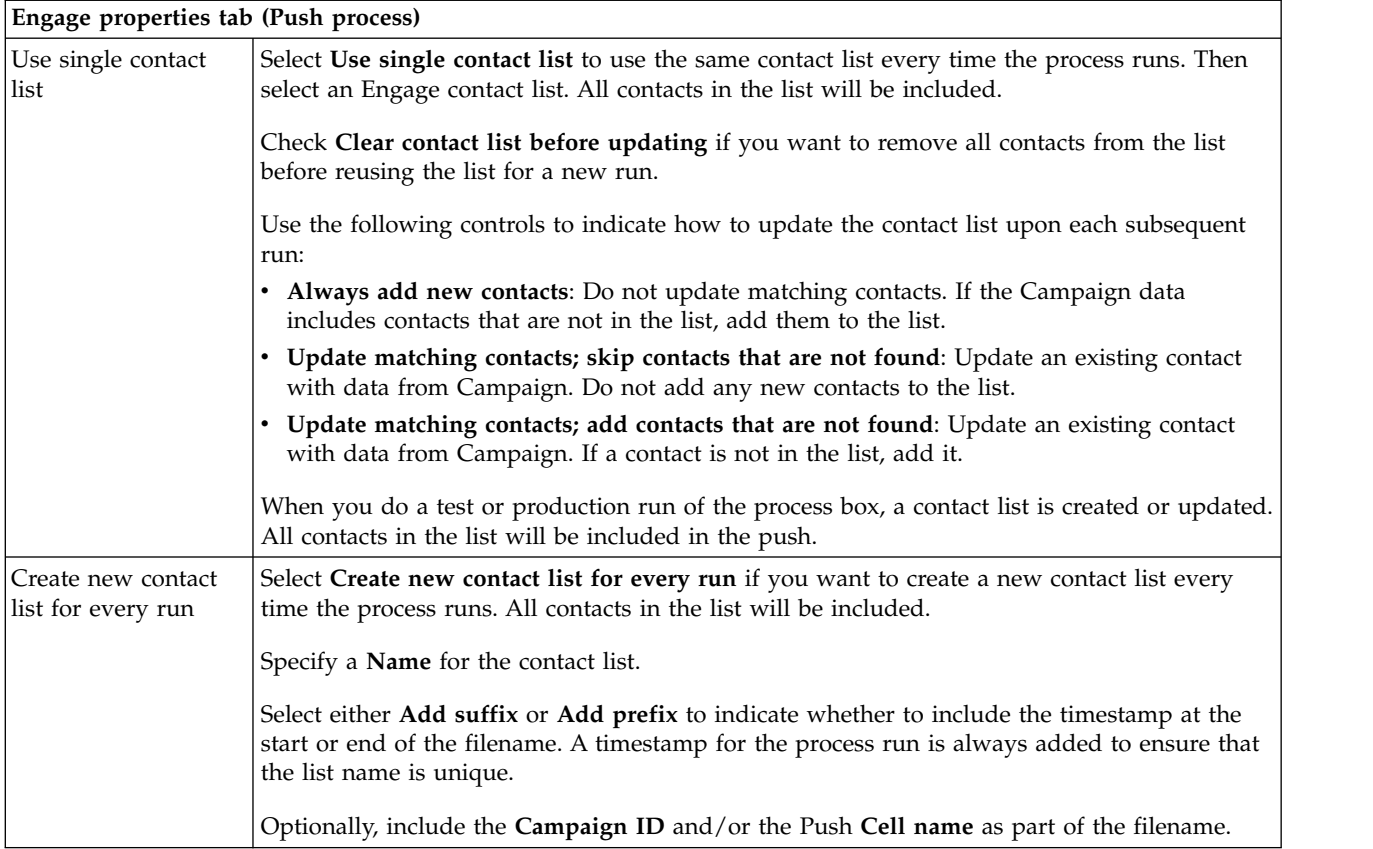

#### 6. Configure the **Content customization** tab of the Push process:

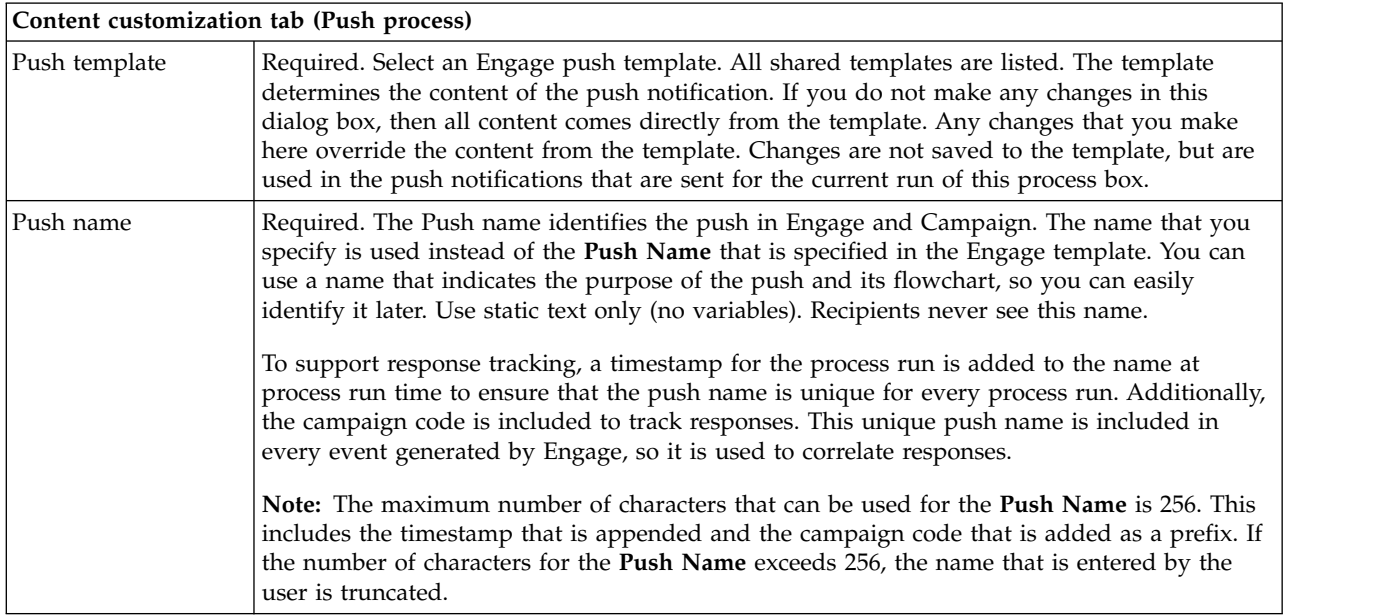

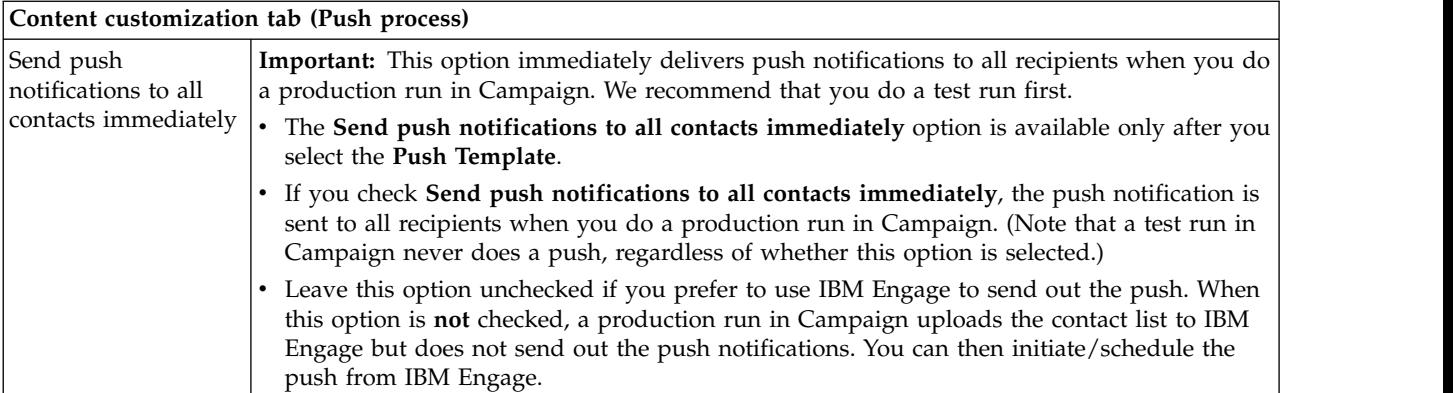

### 7. Configure the **Field mappings** tab of the Push process:

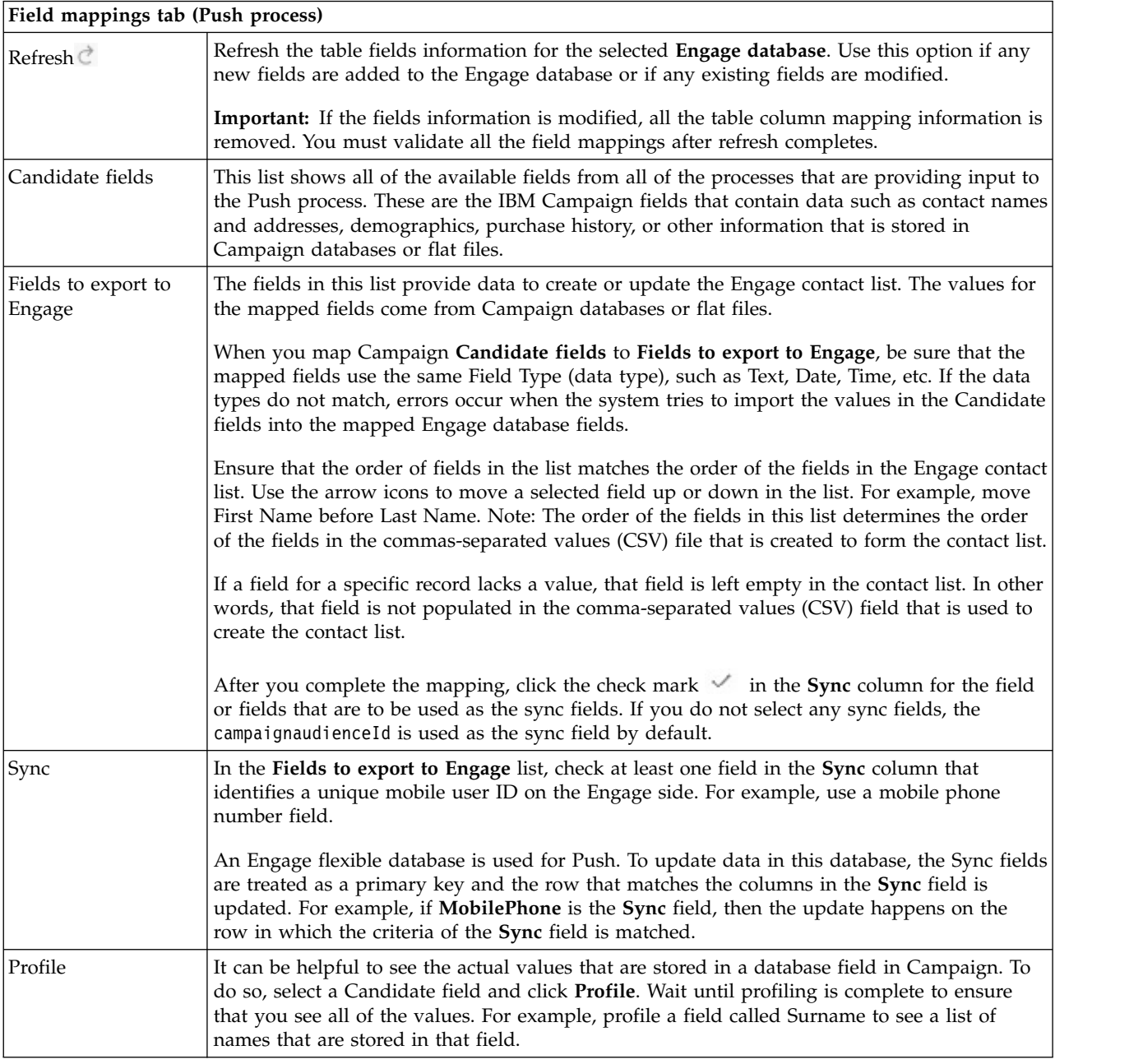

<span id="page-57-0"></span>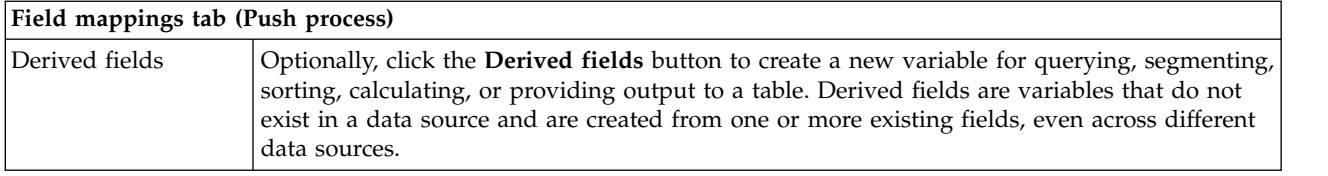

#### 8. Configure the **General** tab of the Push process:

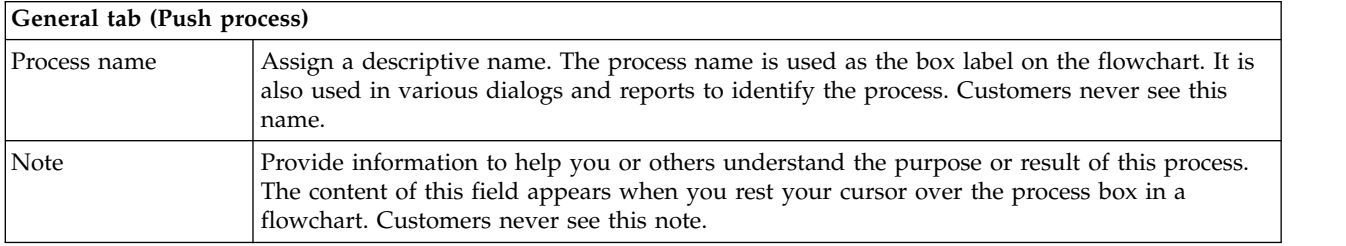

- 9. Click **OK** to save and close the configuration dialog.
- 10. Save the flowchart.

Now you are ready to do a test run: See "Push: Doing a test run." A test run is important because it is your opportunity to confirm that the notification is properly configured before you send it out into the world.

## **Push: Doing a test run**

This task pertains to using IBM Campaign to send mobile push notifications from IBM Engage. It is important to do a test run before committing to a production run.

**Important:** See the IBM Marketing Cloud documentation for complete information about doing test runs. This topic only covers a small portion of the process (testing from IBM Campaign to IBM Engage).

A test run is extremely important because it is your opportunity to confirm that the notification is properly configured before you deliver it to customers.

Typically, you do a test run after you finish configuring the Push process in an IBM Campaign flowchart.

The purpose of this test run is to confirm connectivity between Campaign and Engage and to spot-check several notifications in IBM Engage.

Note that a test run in Campaign never sends a production push to customers, even if **Send push notifications to all contacts immediately** (in the Push configuration dialog) is checked.

**Remember:** Never do a production run without first doing a test run.

- 1. Use IBM Campaign to open the flowchart (in Edit mode) that contains the configured Push process.
- 2. Limit the test run to just a few records. You will remove this restriction later, after the test run is complete.

**Note:** This step is recommended but not required.

If you do not limit the test run, the entire contact list is sent to IBM Engage during the test run, which is unnecessary and time consuming.

- a. Double-click the process box that provides input to the Push process. For example, if a Select process is connected to the Push process, open the Select process configuration dialog.
- b. Select the **Cell size limit** tab.
- <span id="page-58-0"></span>c. Use the **Limit output cell size** option under **Test run output cell size limitations** to restrict the number of records. Typically, 5 or 10 records are sufficient for a test run.
- 3. Save the flowchart.
- 4. Open the **Run** menu **and use one of the Test run** options to do a test run of the flowchart, branch, or process.

The contact list is sent to IBM Engage but no push notifications are sent (regardless of whether **Send push notifications to all contacts immediately** is selected).

5. Use IBM Engage to test the push as you normally would, and confirm that the notification content and contact list are correct.

Be sure to confirm that all of the selections that were made in IBM Campaign are accurately reflected in IBM Engage. For example:

- If you changed the Push name in Campaign, confirm that the name change appears in Engage.
- v Confirm that the Engage contact list includes all of the expected fields from IBM Campaign.
- v Confirm that the contact list was either created or updated, depending on which selection was made in Campaign.

**Important:** Follow all of the instructions in the IBM Engage documentation to confirm that the push is properly prepared, and that you have met all of the requirements for doing a push. For example, confirm that opt-ins and opt-outs will be handled properly.

For more information, see [http://www.ibm.com/support/knowledgecenter/SSTSRG/](http://www.ibm.com/support/knowledgecenter/SSTSRG/Mobile_App_Messages.html) [Mobile\\_App\\_Messages.html.](http://www.ibm.com/support/knowledgecenter/SSTSRG/Mobile_App_Messages.html)

If you encounter any errors, resolve them and then do another test run. When you confirm that the test run was successful, you are ready to do a production run. See "Push: Doing a production run."

## **Push: Doing a production run**

This task pertains to using IBM Campaign to send SMS push notifications from IBM Engage.

Be sure to do a test run before doing a production run! See ["Push: Doing a test run" on page 54.](#page-57-0)

If the flowchart includes multiple channels, do not do a production run of the entire flowchart until you complete test runs for all of the channels (SMS, Push, Email).

A production run uploads a contact list from IBM Campaign to IBM Engage. If you configured the Push process to **Send push notifications to all contacts immediately**, the notifications are sent to all contacts in the list. If you did not select that option, notifications are not sent, so you must schedule the push in IBM Engage.

A production run sends the push notification to the audience segments that you selected in the IBM Campaign flowchart.

- 1. In Campaign, open the flowchart (in Edit mode) that contains the configured Push process.
- 2. Make a final determination as to whether you want to deliver the push immediately to all selected contacts: Double-click the Push process to open the configuration dialog. Select the **Content customization** tab and make your choice:
	- v If you want to deliver the push as soon as the flowchart runs in production mode, check **Send push notifications to all contacts immediately**.
	- v If you prefer to schedule the push in IBM Engage, clear **Send push notifications to all contacts immediately**. The contact list will be sent to Engage but the push will not be sent.
- 3. Save the flowchart.

<span id="page-59-0"></span>4. Open the **Run** menu **and select one of the Save and run** options to do a production run of the selected process, branch, or flowchart. Or use the IBM Marketing Platform Scheduler to schedule the flowchart.

IBM Campaign sends the contact list to IBM Engage. If **Send push notifications to all contacts immediately** was selected, the notifications are sent immediately to all recipients in the contact list.

When the contact list is uploaded to Engage, the values in the Campaign fields are used to update the corresponding fields in the Engage database, based on the **Field mappings** defined in the Push process box. For example, if you mapped the FirstName field (in IBM Campaign) to the CustomerFirstName field in IBM Engage, Engage will use the newly updated CustomerFirstName field when populating the Push template.

If you checked **Send push notifications to all contacts immediately** in the Push process box, go to IBM Engage and confirm that the push was sent correctly.

If you did not check **Send push notifications to all contacts immediately**, the contact list was updated in IBM Engage but the push was not sent. You must use IBM Engage to schedule or send the push.

## **Push: Response tracking**

The Campaign and Engage integration performs response tracking, so marketers can retarget responders and non-responders.

#### **Prerequisites to support response tracking**

- The UBX Toolkit was installed and configured.
- The UBX Toolkit user created the necessary response tracking tables.
- v A Campaign administrator configured the tables as a user data source.

#### **How does tracking work?**

IBM Engage records information about mobile push transmission, delivery, and responses. It makes this information available to UBX.

To get the information from UBX to Campaign, run UBX Toolkit scripts to download event data and import it into response tracking tables.

Campaign flowcharts can then access those tables as a user data source.

In some organizations, the routing of response data is automated through scripts that administrators set up. If the scripts are on the Campaign listener (Analytics) server, you can create a flowchart that calls a trigger to run the scripts and use the IBM Marketing Platform Scheduler to schedule the trigger. The Scheduler also allows you to run external scripts, so you can use that method as well.

If response routing has not been automated, you must run the scripts manually, periodically.

Attributing responses to a particular mailing and campaign is handled by the integration: IBM Campaign assigns a unique name to each push. That unique name is included in Engage events, for correlation back to Campaign. The unique name is generated based on the Push name that is assigned in the process box on the flowchart.

#### **What events are tracked?**

Information about the following Push events can be imported into the response tracking tables, so it is available to Campaign:

- v Application Install (appInstalled): Information that relates to an individual installing a mobile app on a mobile device. The app is installed and the app registration information is received.
- Application Uninstall (appUninstalled): Information that relates to an individual removing an app from a mobile device. Apple or Google informs IBM that the app is no longer reachable by push. This might be due to uninstalling the mobile app.
- Application Opened (appOpened): Information to describe what happens when a mobile user clicks in a simple notification to open an app.
- v Application Click (urlClicked): Information to describe what happens when a mobile user clicks a button in a simple notification, providing the mobile OS with a URL to be handled. This typically happens when the user opens a browser on a mobile device.
- v Application Notification Push Enabled (uiPushEnabled): Information that describes what happens when an APNS user uses a mobile app to opt in to receiving push notifications.
- Application Notification Push Disabled (uiPushDisabled): Information that describes what happens when an APNS user has used the application settings to opt out of receiving push notifications.
- v Application Session Start (sessionStarted): Information that describes what happens when the mobile user opens the application for the first time in a configurable number of minutes.
- v Application Session End (sessionEnded): Information to describe when the mobile user session ends.

### **As a marketing user, how do I populate and use these tables?**

You must periodically download events from UBX and import them into your local response tracking tables. You can run the scripts manually or as a scheduled job:

1. To download events, run the eventsDownload script that is provided with the UBX Toolkit. For instructions, see [http://www.ibm.com/support/knowledgecenter/SS9JVY/UBXtoolkit/](http://www.ibm.com/support/knowledgecenter/SS9JVY/UBXtoolkit/Operation_toolkit/Downloading_events_from_UBX.dita) [Operation\\_toolkit/Downloading\\_events\\_from\\_UBX.dita](http://www.ibm.com/support/knowledgecenter/SS9JVY/UBXtoolkit/Operation_toolkit/Downloading_events_from_UBX.dita)

**Note:** The eventsDownload script downloads tracking data related to email, SMS messages, and mobile push notifications. You may or may not be using all of those features.

2. To import the downloaded events into the response tracking tables, run the eventsImport script that is provided with the UBX Toolkit.

For instructions, see [http://www.ibm.com/support/knowledgecenter/SS9JVY/UBXtoolkit/](http://www.ibm.com/support/knowledgecenter/SS9JVY/UBXtoolkit/Operation_toolkit/Importing_event_data_into_a_database.html) [Operation\\_toolkit/Importing\\_event\\_data\\_into\\_a\\_database.html.](http://www.ibm.com/support/knowledgecenter/SS9JVY/UBXtoolkit/Operation_toolkit/Importing_event_data_into_a_database.html)

- 3. Be sure to follow all of the instructions that are provided in the UBX Toolkit documentation. Specifically, see *Chapter 3. Event destination endpoints*.
- 4. Once the tables are populated, you can access the tables in Campaign flowcharts to retarget responders and non-responders.

Typically, you design a response flowchart and configure the process boxes to read data from the response tracking tables. For example, you can configure Select or Extract process boxes to target users who opened an application.

5. For additional information, see Chapter [6, "Response tracking tables for the integration," on page 59.](#page-62-0)

# <span id="page-62-0"></span>**Chapter 6. Response tracking tables for the integration**

To support the Campaign and Engage integration, response tracking tables are required to store data about user responses to email, SMS, and push events.

#### **What is the purpose of the tables?**

Response events such as clicks or bounces occur as a result of an Engage mailing. These events flow from Engage to UBX and are downloaded to IBM Campaign using the UBX Toolkit. After the events are downloaded to Campaign, they need to be imported into tables so Campaign can access the event data. Once the event data is imported into the tables, those tables can serve as a user data source in IBM Campaign flowcharts.

#### **How do the tables get created?**

The person who is responsible for configuring the integration uses the UBX Toolkit to create the tables. This is a one-time setup operation. For more information, see ["Creating response tracking tables for the](#page-25-0) [integration" on page 22.](#page-25-0)

#### **How do the tables get populated?**

The tables get populated whenever someone runs the eventsDownload and eventsImport scripts that are provided with the UBX Toolkit.

The scripts can be run manually or as a scheduled job. For details, see the appropriate topic for the features that you are using:

- v ["Email: Response tracking" on page 36](#page-39-0)
- ["SMS: Response tracking" on page 46](#page-49-0)
- v ["Push: Response tracking" on page 56](#page-59-0)

#### **How are responses tracked?**

Response tracking between Campaign and Engage is possible because each mailing has a unique name. This unique name is included in every event generated by Engage, so it is used to correlate responses. The integration takes care of this automatically.

**Note:** The EventNameSpace and EventVersion columns of all Campaign Event tables have the value NULL.

### **Response and Contact Mapping**

When IBM Campaign and IBM Engage are integrated, the contact and response mapping is defined by default.

### **Contact Mapping**

You cannot change the Contact mapping.

*Table 4. IBM Campaign and IBM Engage Contact mapping*

| Type         | <b>IBM Campaign</b>              | <b>IBM Engage</b> |
|--------------|----------------------------------|-------------------|
| Contact type | Campaign Send (ContactStatusID - | EmailSend         |
|              |                                  |                   |

*Table 4. IBM Campaign and IBM Engage Contact mapping (continued)*

| Type         | <b>IBM</b> Campaign                             | <b>IBM</b> Engage |
|--------------|-------------------------------------------------|-------------------|
| Contact type | Undelivered (ContactStatusID - 3)   EmailBounce |                   |

### **Response Mapping**

When IBM Campaign and IBM Engage are integrated, the response mapping is defined in the UA CampaignEngageResponseMap table. You can edit the Response mapping if required.

*Table 5. IBM Campaign and IBM Engage Response mapping*

| Type          | CampaignEventType               | EngageEventType |
|---------------|---------------------------------|-----------------|
| Response type | Link click (ResponseTypeID - 9) | EmailClick      |
| Response type | Explore (ResponseTypeID - 1)    | EmailOpen       |

## **Email tracking data available as an event**

The following table lists the email tracking data that can be downloaded from UBX Toolkit to IBM Campaign.

Engage supports specific email events that provide tracking data for email messaging. Engage makes this data available as UBX events. You use UBX Toolkit to download the event data to IBM Campaign and load it into response tracking tables for Campaign consumption. The **Event name** might differ between mailings. The **Event code** must appear in the tracking data exactly as shown.

Information from the Mailing - sent event and the Mailing - bounced event is processed to populate the Detailed contact history. These events are processed for different audience level history tables based on the audienceID.

Information from the Mailing - open event and Mailing - clicked event is processed to populate the Response history. These events are processed for different audience level history tables based on the audienceID.

Information from the mailing: opt-out event . WCA customers can receive opt-out links for opting out of WCA mailing, in the emails delivered to them, This event is now tracked by Campaign via UBX. The Mailing Opt-Out Event (emailOptOut) is being tracked in the Campaign system database in a new table called UA\_EMAILOPTOUT

Email Opt-Out requirement from WCA - To track the email opt-out event, users must have an email template containing the 'Email OptOut' hyperlink of Type: Opt-out Email. The complete flow of opt-out events are as follows.

- 1.The User receives the email with OptOut link.
- 2. The User opens the email with OptOut link and click on the link.
- 3. A reply email message to WCA is opened which the user will have to send back to WCA.
- 4. After this email is sent respective contact is marked as 'OptedOut' in the WCA database .
- 5. WCA Publishes the Mailing OptOut Event (emailOptOut) event to UBX .

6. Campaign downloads the events published to UBX to Campaign system table "UA\_EMAILOPTOUT". Note:

At present emailOptOut event is not included in the ETL to Campaign contact/detail history and response history tables.

Offer Tracking code is not populating in email Optout events.

The following events are picked up by ETL tool and transferred in the history tables:

v Mailing - sent event and Mailing - bounced event to populate Detailed contact history.

v Mailing - open event and Mailing - clicked event to populate in Response History.

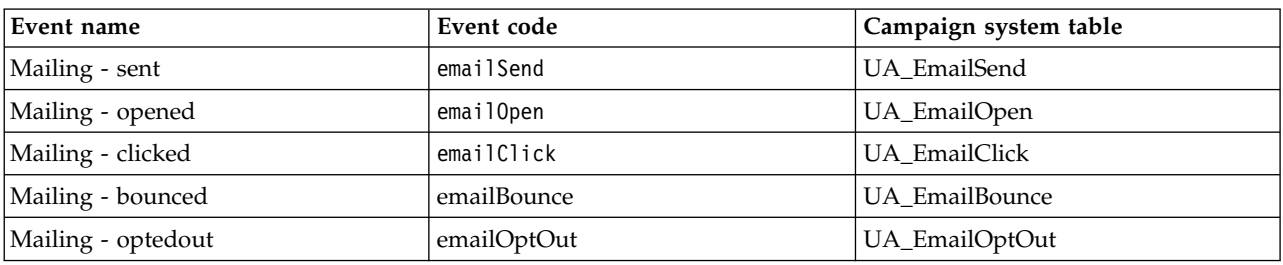

*Table 6. Email tracking events through UBX*

### **SMS tracking data available as an event**

The following table lists the SMS tracking data that can be downloaded from UBX Toolkit to IBM Campaign.

Engage supports specific SMS events that provide tracking data. Engage makes this data available as UBX events. You use UBX Toolkit to download the event data to IBM Campaign and load it into response tracking tables for Campaign consumption. The **Event name** might differ between programs. The **Event code** must appear in the tracking data exactly as shown.

*Table 7. SMS tracking events through UBX*

| Event name                               | Event code     | Campaign system table |
|------------------------------------------|----------------|-----------------------|
| <b>SMS</b> - Sent from a SMS Program     | sentSMS        | UA SentSMS            |
| SMS - Interacted with an SMS<br> program | 'interactedSMS | UA InteractedSMS      |

## **Mobile push tracking data available as an event**

The following table lists the mobile push tracking data that can be downloaded from UBX Toolkit to IBM Campaign.

Engage supports specific mobile push events that provide tracking data. Engage makes this data available as UBX events. You use UBX Toolkit to download the event data to IBM Campaign and load it into response tracking tables for Campaign consumption.

If you have upgraded to version 10.0.0.1 or later and are using the Campaign built-in ability to connect to UBX, then the UBX events are downloaded directly into IBM Campaign.

The **Event name** might differ between mailings. The **Event code** must appear in the tracking data exactly as shown.

| Event name                                 | Event code                                 | Campaign system table |
|--------------------------------------------|--------------------------------------------|-----------------------|
| Mobile App - Installed                     | appInstalled                               | UA_App_Installed      |
| Mobile App - Uninstalled                   | appUninstalled                             | UA_App_Uninstalled    |
| Mobile App - Opened a Push<br>Notification | appNotificationOpen<br>$actionTaken = app$ | UA_SimpNot_appOpened  |
| Mobile App - Clicked a URL                 | appNotificationOpen                        | UA_SimpNot_URLClicked |
|                                            | $actionTaken = url$                        |                       |

*Table 8. Mobile push tracking events through UBX*

*Table 8. Mobile push tracking events through UBX (continued)*

| Event name                                   | Event code      | Campaign system table |
|----------------------------------------------|-----------------|-----------------------|
| Mobile App - Enabled a Push<br>Notification  | appPushEnabled  | UA_App_UIPushEnabled  |
| Mobile App - Disabled a Push<br>Notification | appPushDisabled | UA_App_UIPushDisabled |
| Mobile App - Started a Session               | appSessionOpen  | UA_App_SessionStarted |
| Mobile App - Ended a Session                 | appSessionClose | UA_App_SessionEnded   |

# **Integration database tables, ETL, and partitioning**

The Campaign integration with Engage populates database tables that IBM Campaign uses for auditing and tracking. Consult with your database administrator to discuss how long you need to keep the data for querying. Depending on the volume of activity for your account, the tables can grow large over time.

Each integration table shares some characteristics.

- v The primary key is an identity or sequence column. The IDs in the primary keys reflect the order in which rows were inserted.
- v The tables have a datetime/timestamp column to indicate the time at which a particular event happened.
- v The rows in each table are inserted once and the integration does not update them after the initial insert.
- There are no predefined indexes, foreign keys, or check constraints other than the primary key.

If you are not using recipient email address as the audience level in Campaign, you can add one or more columns to the tracking tables. However, your data must include a way to look up audience level for any contact. You must configure the integration to download the values for those columns from your Engage database. When you add columns, do not use unique indexes or constraints because you might prevent data from being inserted.

The integration does not automatically purge or archive the tables. Your administrator can schedule archiving or purging of the data. A typical purging scheme might set up range partitioning on the datetime/timestamp field, with partitions for each month or quarter. The purging plan can drop partitions when they become outdated. However, different database capabilities and performance characteristics can affect your strategy for partitioning and purging of data. How you query the data might also affect your strategy.

As the Engage ETL runs on the Campaign web application, a cluster user can control the Engage ETL execution on individual nodes by specifying the JVM option -Dengage.etl.disabled=true. If -Dengage.etl.disabled=true, Engage ETL does not work on the specified cluster node.

## **Event types**

The tracking tables provide data to describe different types of message responses. The type of response is considered an event type.

The tracking tables include values for the following event types.

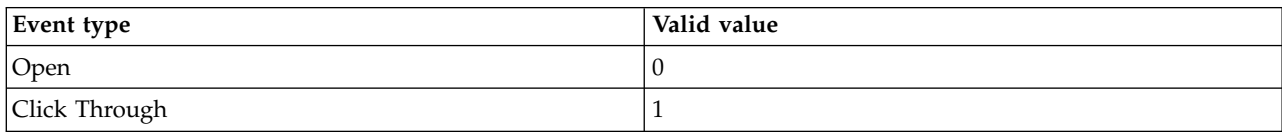

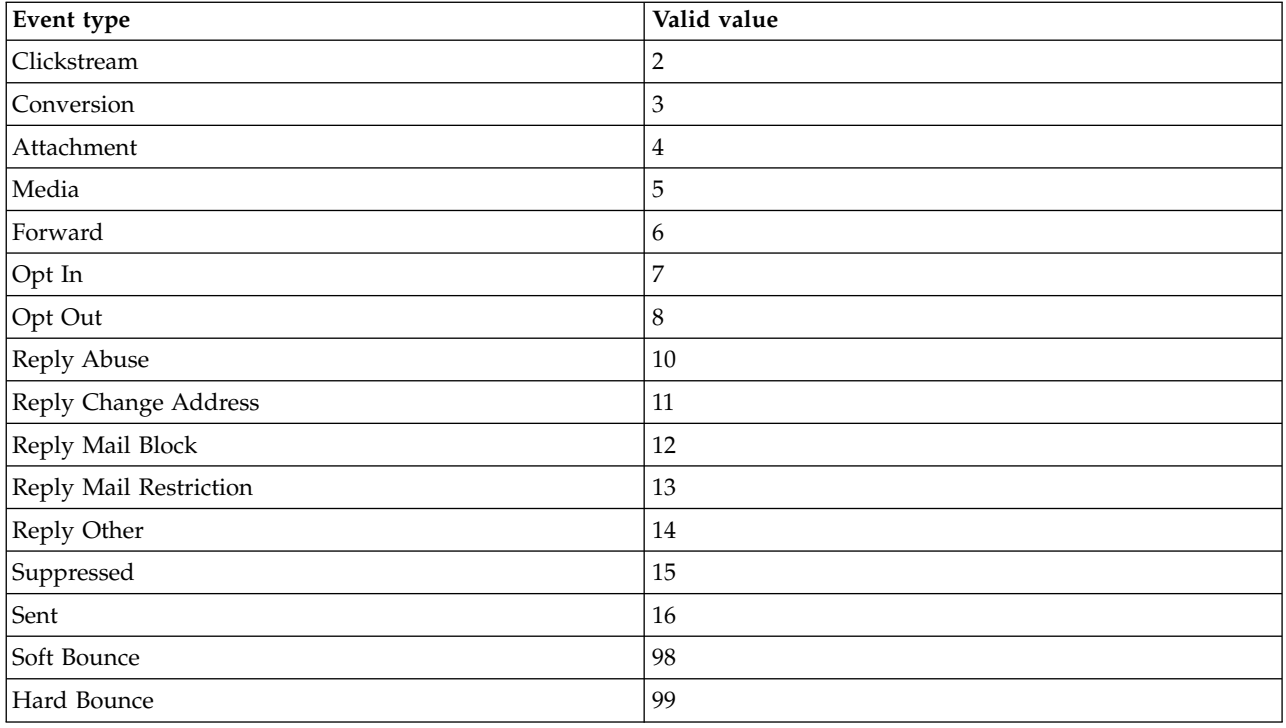

# **Report IDs**

IBM Engage Report IDs appear in the tracking tables.

Typically, you can find aggregate mailing reporting in IBM Engage at **Reports** > **Reporting**. You can find and export raw/individual reports at **Reporting** > **Single Mailing Report**.

Downloaded data includes a Report ID.

Report IDs are assigned in various ways, depending on the type of mailing:

- v For individual, one-off mailings, a single Report ID is generated.
- v For event-driven Autoresponders, a single Report ID is associated with every mailing for a day.
- v For a recurring Automated Message or Program Mailings, a single Report ID is associated with each occurrence of the mailing.
- v For a standard mailing, there is a one-to-one relationship between a Report ID and Mailing ID.

## **Reasons for contact suppression**

Engage sometimes does not send a message to an address for various reasons.

If Engage suppresses a message, the reason for doing so is included in the data that is downloaded from Engage. Engage provides the following reasons for contact suppression. For more information, see [http://www.ibm.com/support/knowledgecenter/SSTSRG/](http://www.ibm.com/support/knowledgecenter/SSTSRG/What_are_the_suppression_codes_and_descriptions.html?lang=en)

[What\\_are\\_the\\_suppression\\_codes\\_and\\_descriptions.html?lang=en.](http://www.ibm.com/support/knowledgecenter/SSTSRG/What_are_the_suppression_codes_and_descriptions.html?lang=en)

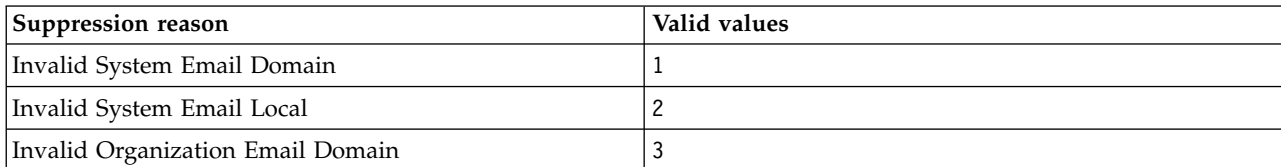

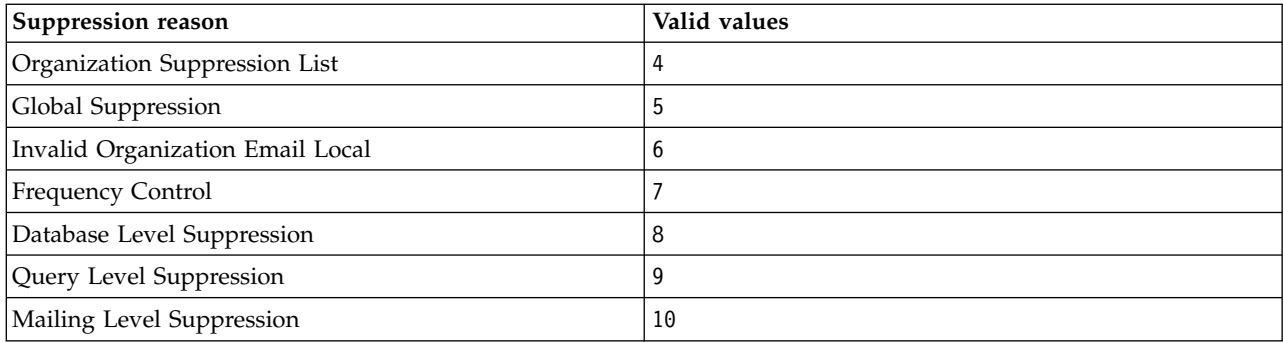

# **Purging data from response tracking tables**

You can periodically archive or purge the rows that have been processed by the ETL in order to free up space in the database.

The following tables are populated when events are downloaded.

- UA EmailSend
- UA EmailOpen
- UA EmailClick
- UA EmailBounce
- UA\_EmailOptOut
- UA EngageEtlTracker

The UA\_EngageEtlTracker table keeps track of the rows that have been processed. This table contains the information for the EventType and the LastProcessedRecordId.

- $\cdot$  EMAIL\_SEND\_EVT\_CODE = 1;
- EMAIL OPEN EVT CODE = 2;
- EMAIL\_CLICK\_EVT\_CODE = 3;
- EMAIL\_BOUNCE\_EVT\_CODE =  $4$ ;
- EMAIL OptOut EVT CODE =  $5$ ;

You can archive or purge the following rows:

- Select \* from UA\_EmailSend where RecordID <= (select LastProcessedRecordId from UA\_EngageEtlTracker where EventType = 1)
- Select \* from UA\_EmailOpen where RecordID <= (select LastProcessedRecordId from UA\_EngageEtlTracker where EventType = 2)
- Select \* from UA\_EmailClick where RecordID <= (select LastProcessedRecordId from UA\_EngageEtlTracker where EventType = 3)
- Select \* from UA\_EmailBounce where RecordID <= (select LastProcessedRecordId from UA\_EngageEtlTracker where EventType = 4)
- Select \* from UA\_Emailoptout where RecordID <= (select LastProcessedRecordId from UA\_EngageEtlTracker where EventType = 5)

From 11.1 version, if ETL is enabled, Campaign-UBX integration data from contact and response tracking table will be purged automatically after it is processed and populated to Detailed contact history and Response history. While ETL is processing the contact/response record, it will match up tracking code and externalsystemrefranceid and logs the status of each record to UA\_EngageEtlRecordStatus table.

## **Multi-thread Implementation of Event Download and Processing**

If you are using IBM Campaign version 11.1 or later, multiple threads are used for UBX event download to Campaign and ETL processing. Campaign-UBX integration involve 2 phase of operations.

- v Pulling events published by Engage to UBX and putting those in contact/response tracking tables.
- v Process (i.e ETL) contact/response tracking tables and populate the Detailed contact history and Response history as per the event.

Previous to 11.1 release, only 2 main threads were used for these operations. One thread used for reading data from UBX and populate the event tracking tables. Second thread used for reading from event tracking tables and populating Detailed contact history and Response history for different events.

With 11.1, we are having 10 threads to download and populate events from UBX and then 10 parallel threads to process contact tracking event like email send and another 10 threads to process response tracking events like email bounce, email click, email opened. With this parallel processing, integration performance is significantly improved.

**Note:** As we are spawning multiple threads and to run these threads more CPU and memory will be utilized on Campaign application server.

# **Before you contact IBM technical support**

If you encounter a problem that you cannot resolve by consulting the documentation, your company's designated support contact can log a call with IBM technical support. Use these guidelines to ensure that your problem is resolved efficiently and successfully.

If you are not a designated support contact at your company, contact your IBM administrator for information.

**Note:** Technical Support does not write or create API scripts. For assistance in implementing our API offerings, contact IBM Professional Services.

### **Information to gather**

Before you contact IBM technical support, gather the following information:

- A brief description of the nature of your issue.
- Detailed error messages that you see when the issue occurs.
- Detailed steps to reproduce the issue.
- Related log files, session files, configuration files, and data files.
- v Information about your product and system environment, which you can obtain as described in "System information."

#### **System information**

When you call IBM technical support, you might be asked to provide information about your environment.

If your problem does not prevent you from logging in, much of this information is available on the About page, which provides information about your installed IBM applications.

You can access the About page by selecting **Help > About**. If the About page is not accessible, check for a version.txt file that is located under the installation directory for your application.

#### **Contact information for IBM technical support**

For ways to contact IBM technical support, see the IBM Product Technical Support website: [\(http://www.ibm.com/support/entry/portal/open\\_service\\_request\)](http://www.ibm.com/support/entry/portal/open_service_request).

**Note:** To enter a support request, you must log in with an IBM account. This account must be linked to your IBM customer number. To learn more about associating your account with your IBM customer number, see **Support Resources > Entitled Software Support** on the Support Portal.
## **Notices**

This information was developed for products and services offered in the U.S.A.

IBM may not offer the products, services, or features discussed in this document in other countries. Consult your local IBM representative for information on the products and services currently available in your area. Any reference to an IBM product, program, or service is not intended to state or imply that only that IBM product, program, or service may be used. Any functionally equivalent product, program, or service that does not infringe any IBM intellectual property right may be used instead. However, it is the user's responsibility to evaluate and verify the operation of any non-IBM product, program, or service.

IBM may have patents or pending patent applications covering subject matter described in this document. The furnishing of this document does not grant you any license to these patents. You can send license inquiries, in writing, to:

IBM Director of Licensing IBM Corporation North Castle Drive Armonk, NY 10504-1785 U.S.A.

For license inquiries regarding double-byte (DBCS) information, contact the IBM Intellectual Property Department in your country or send inquiries, in writing, to:

Intellectual Property Licensing Legal and Intellectual Property Law IBM Japan, Ltd. 19-21, Nihonbashi-Hakozakicho, Chuo-ku Tokyo 103-8510, Japan

The following paragraph does not apply to the United Kingdom or any other country where such provisions are inconsistent with local law: INTERNATIONAL BUSINESS MACHINES CORPORATION PROVIDES THIS PUBLICATION "AS IS" WITHOUT WARRANTY OF ANY KIND, EITHER EXPRESS OR IMPLIED, INCLUDING, BUT NOT LIMITED TO, THE IMPLIED WARRANTIES OF NON-INFRINGEMENT, MERCHANTABILITY OR FITNESS FOR A PARTICULAR PURPOSE. Some states do not allow disclaimer of express or implied warranties in certain transactions, therefore, this statement may not apply to you.

This information could include technical inaccuracies or typographical errors. Changes are periodically made to the information herein; these changes will be incorporated in new editions of the publication. IBM may make improvements and/or changes in the product(s) and/or the program(s) described in this publication at any time without notice.

Any references in this information to non-IBM Web sites are provided for convenience only and do not in any manner serve as an endorsement of those Web sites. The materials at those Web sites are not part of the materials for this IBM product and use of those Web sites is at your own risk.

IBM may use or distribute any of the information you supply in any way it believes appropriate without incurring any obligation to you.

Licensees of this program who wish to have information about it for the purpose of enabling: (i) the exchange of information between independently created programs and other programs (including this one) and (ii) the mutual use of the information which has been exchanged, should contact:

IBM Corporation B1WA LKG1 550 King Street Littleton, MA 01460-1250 U.S.A.

Such information may be available, subject to appropriate terms and conditions, including in some cases, payment of a fee.

The licensed program described in this document and all licensed material available for it are provided by IBM under terms of the IBM Customer Agreement, IBM International Program License Agreement or any equivalent agreement between us.

Any performance data contained herein was determined in a controlled environment. Therefore, the results obtained in other operating environments may vary significantly. Some measurements may have been made on development-level systems and there is no guarantee that these measurements will be the same on generally available systems. Furthermore, some measurements may have been estimated through extrapolation. Actual results may vary. Users of this document should verify the applicable data for their specific environment.

Information concerning non-IBM products was obtained from the suppliers of those products, their published announcements or other publicly available sources. IBM has not tested those products and cannot confirm the accuracy of performance, compatibility or any other claims related to non-IBM products. Questions on the capabilities of non-IBM products should be addressed to the suppliers of those products.

All statements regarding IBM's future direction or intent are subject to change or withdrawal without notice, and represent goals and objectives only.

All IBM prices shown are IBM's suggested retail prices, are current and are subject to change without notice. Dealer prices may vary.

This information contains examples of data and reports used in daily business operations. To illustrate them as completely as possible, the examples include the names of individuals, companies, brands, and products. All of these names are fictitious and any similarity to the names and addresses used by an actual business enterprise is entirely coincidental.

## COPYRIGHT LICENSE:

This information contains sample application programs in source language, which illustrate programming techniques on various operating platforms. You may copy, modify, and distribute these sample programs in any form without payment to IBM, for the purposes of developing, using, marketing or distributing application programs conforming to the application programming interface for the operating platform for which the sample programs are written. These examples have not been thoroughly tested under all conditions. IBM, therefore, cannot guarantee or imply reliability, serviceability, or function of these programs. The sample programs are provided "AS IS", without warranty of any kind. IBM shall not be liable for any damages arising out of your use of the sample programs.

If you are viewing this information softcopy, the photographs and color illustrations may not appear.

## **Trademarks**

IBM, the IBM logo, and ibm.com are trademarks or registered trademarks of International Business Machines Corp., registered in many jurisdictions worldwide. Other product and service names might be trademarks of IBM or other companies. A current list of IBM trademarks is available on the Web at "Copyright and trademark information" at www.ibm.com/legal/copytrade.shtml.

## **Privacy Policy and Terms of Use Considerations**

IBM Software products, including software as a service solutions, ("Software Offerings") may use cookies or other technologies to collect product usage information, to help improve the end user experience, to tailor interactions with the end user or for other purposes. A cookie is a piece of data that a web site can send to your browser, which may then be stored on your computer as a tag that identifies your computer. In many cases, no personal information is collected by these cookies. If a Software Offering you are using enables you to collect personal information through cookies and similar technologies, we inform you about the specifics below.

Depending upon the configurations deployed, this Software Offering may use session and persistent cookies that collect each user's user name, and other personal information for purposes of session management, enhanced user usability, or other usage tracking or functional purposes. These cookies can be disabled, but disabling them will also eliminate the functionality they enable.

Various jurisdictions regulate the collection of personal information through cookies and similar technologies. If the configurations deployed for this Software Offering provide you as customer the ability to collect personal information from end users via cookies and other technologies, you should seek your own legal advice about any laws applicable to such data collection, including any requirements for providing notice and consent where appropriate.

IBM requires that Clients (1) provide a clear and conspicuous link to Customer's website terms of use (e.g. privacy policy) which includes a link to IBM's and Client's data collection and use practices, (2) notify that cookies and clear gifs/web beacons are being placed on the visitor's computer by IBM on the Client's behalf along with an explanation of the purpose of such technology, and (3) to the extent required by law, obtain consent from website visitors prior to the placement of cookies and clear gifs/web beacons placed by Client or IBM on Client's behalf on website visitor's devices

For more information about the use of various technologies, including cookies, for these purposes, See IBM's Online Privacy Statement at: http://www.ibm.com/privacy/details/us/en section entitled "Cookies, Web Beacons and Other Technologies."

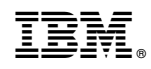

Printed in USA